# User's Manual

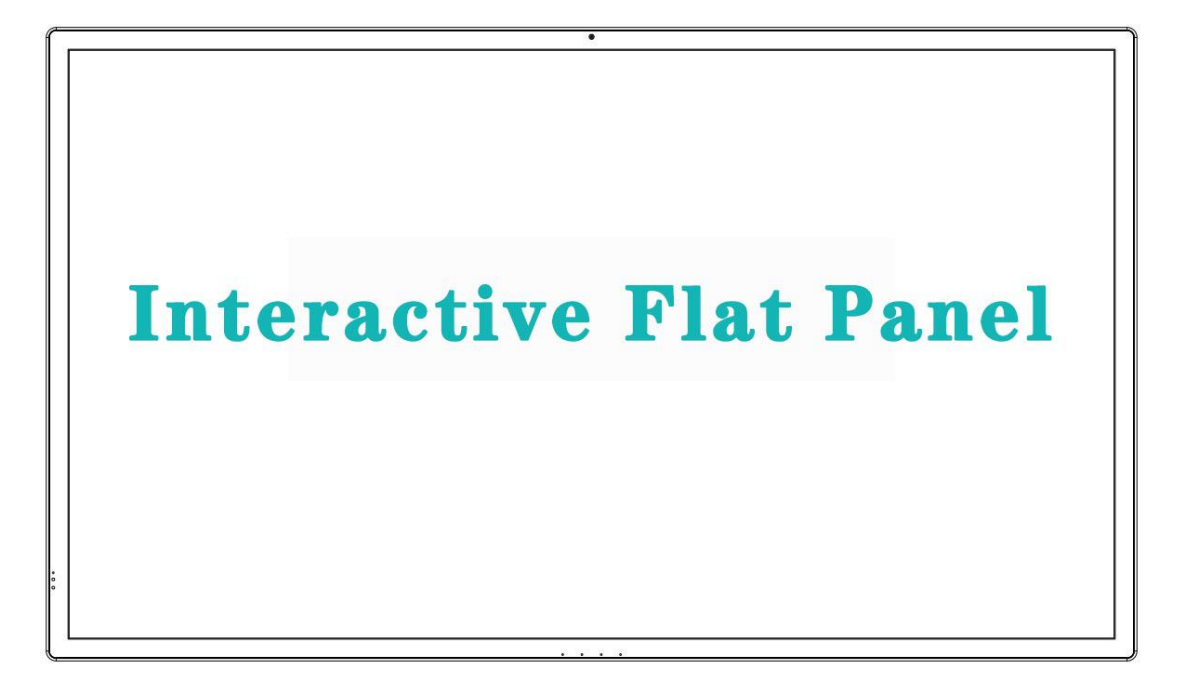

# Smart Business Conference Platform

# **Contents**

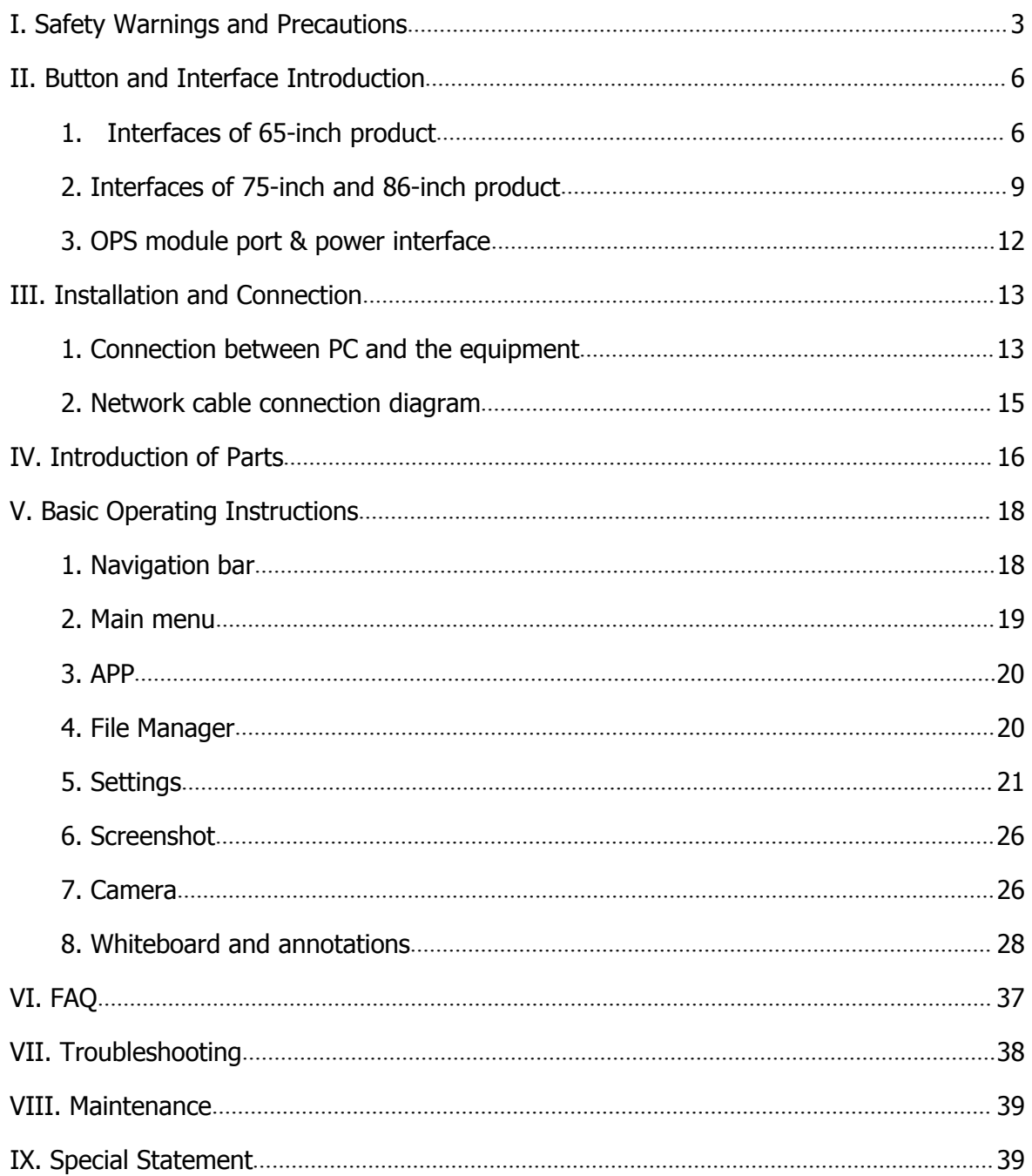

# <span id="page-2-0"></span>**I. Safety Warnings and Precautions**

Thanks for purchasing our high-performance, multi-functional smart conference tablet. In the product design, we have considered relevant factors influencing personal safety, and conducted rigorous testing before delivery. However, improper installation and use may cause electric shock and fire hazards. In order to ensure the safety, extend the service life and ensure the best performance, be sure to read and understand all the instructions and nameplate before using, observe the following safety precautions, and keep the manual properly for future use.

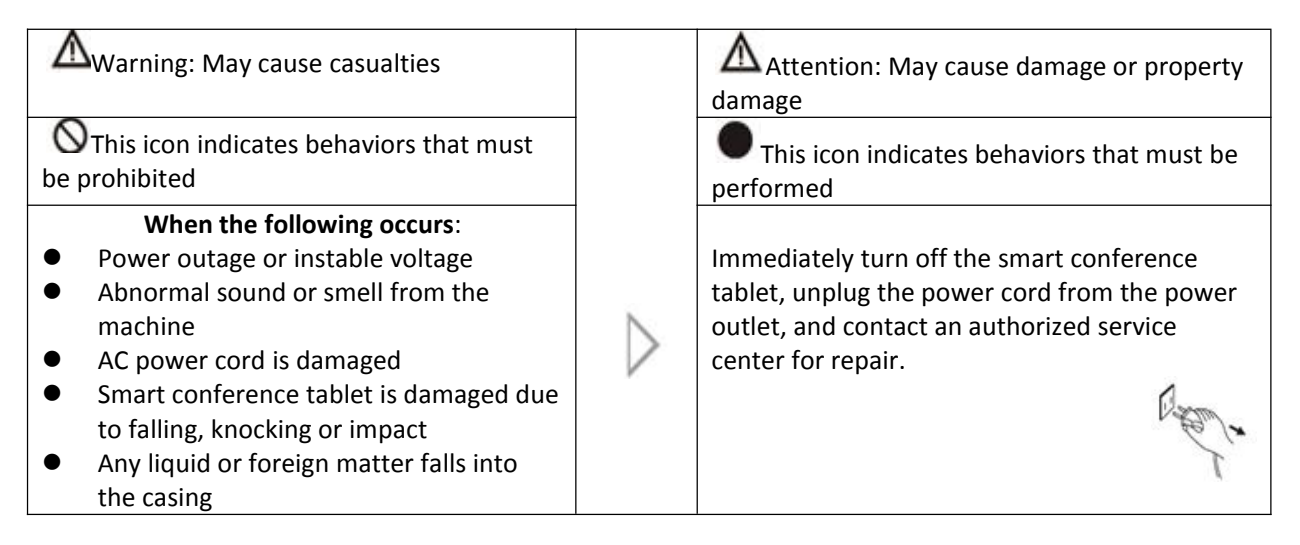

When there is coal gas and flammable gas leaks, do not insert or remove the electrical plug of the smart conference tablet; instead, immediately close the port of gas leak, and then open the window;

### **Warning**

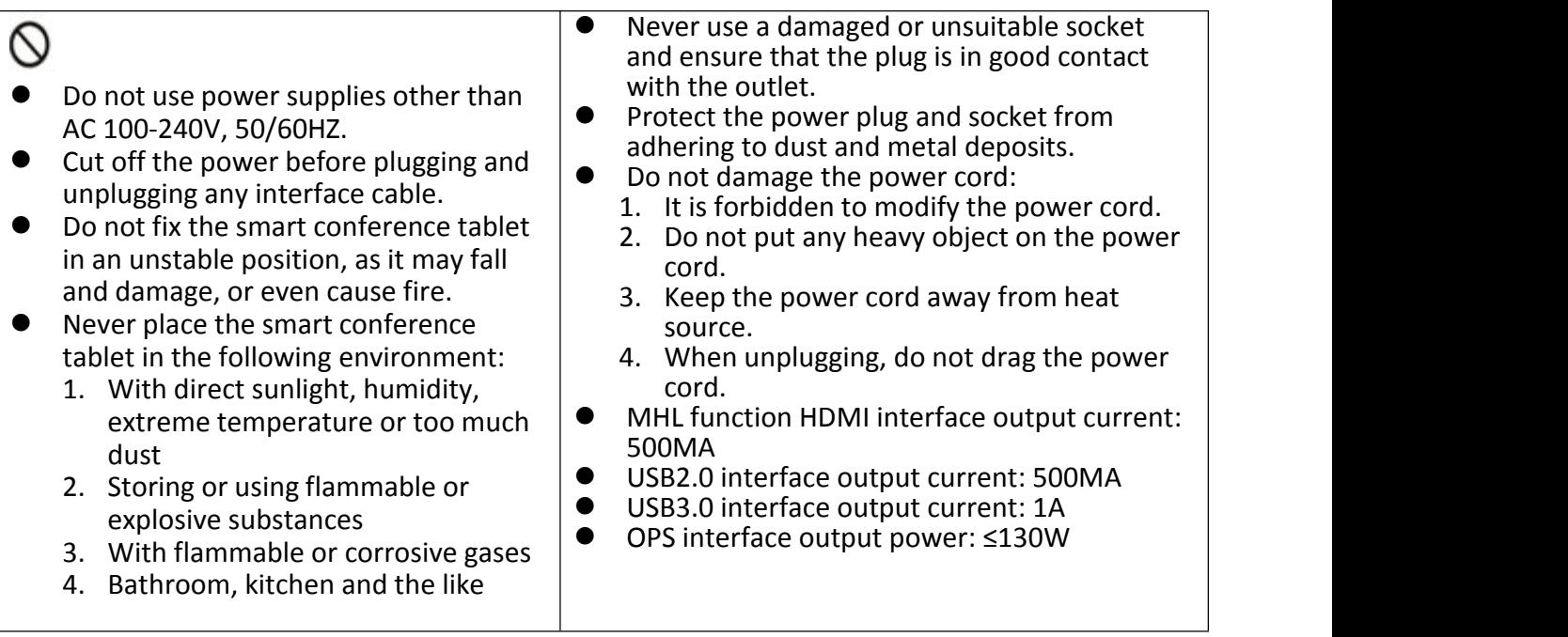

## **Warning**

# $\varnothing$

- $\bullet$  Do not connect too many plugs in the<br>same socket, as it may catch fire due to same socket, as it may catch fire due to excessive power consumption.
- Do not place an open flame (such as a lit candle) near the smart conference tablet, as this may result in electric shock or fire.  $\mathbb{A}$
- Do not place containers filled with water on the smart conference tablet in to order to avoid electric shock or fire due to water dripping or splashing.
- Do not penetrate into the vents or touch the signal connectors with any sharp object, metal or liquid in order to avoid short circuits, product damage, and<br>electric shock. electric shock.
- The openings in the casing are designed for ventilation and heat dissipation to ensure long-term reliable operation of the components inside the machine and prevent it from overheating. Take care to prevent clogging of the openings when placing the unit.

### Do not touch the plug with wet hands, or else it may cause electric shock. Do not use the smart conference tablet during heavy rain, especially during lightning storms. Please unplug the power supply and antenna plug in time to prevent lightning strikes. Do not disassemble the smart conference tablet in any way, as this may result in electric shock or fire. All repairs should be conducted by a professional technician.

## **Attention**

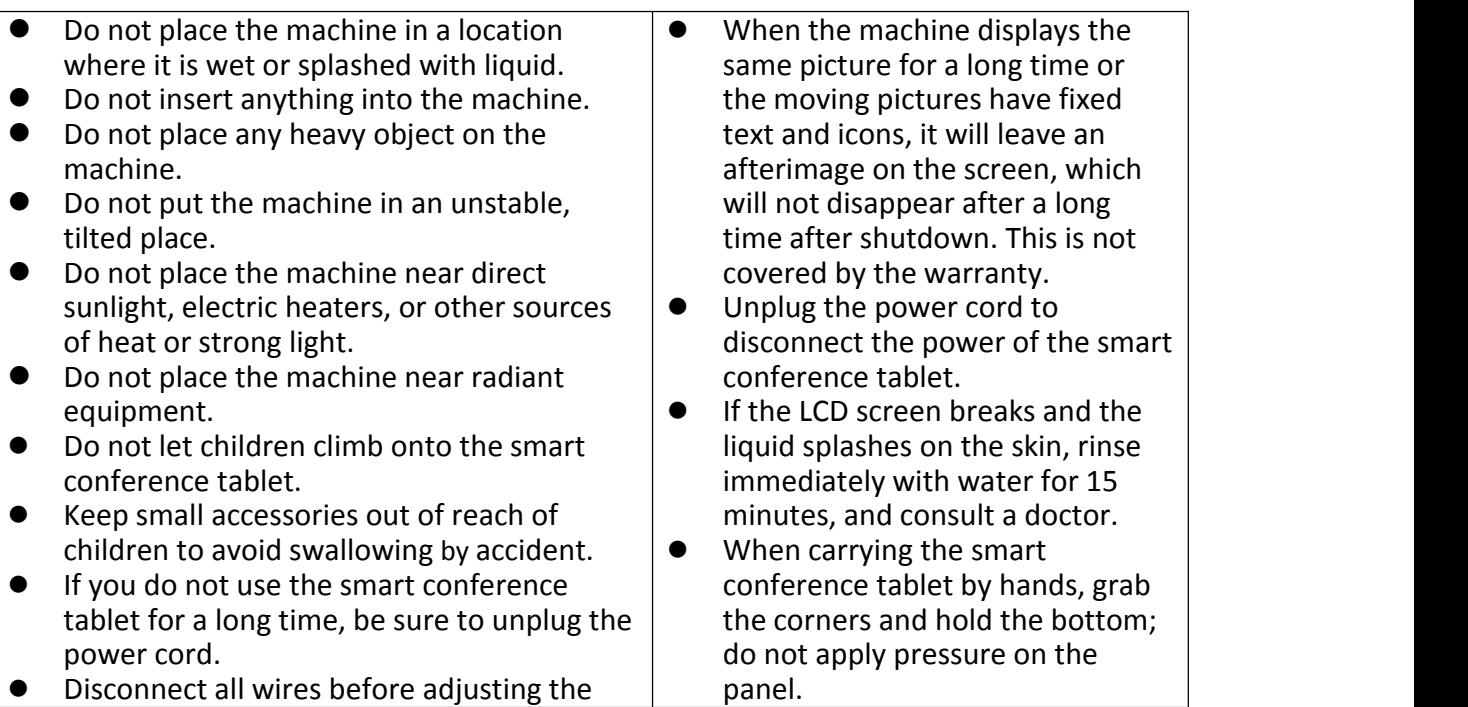

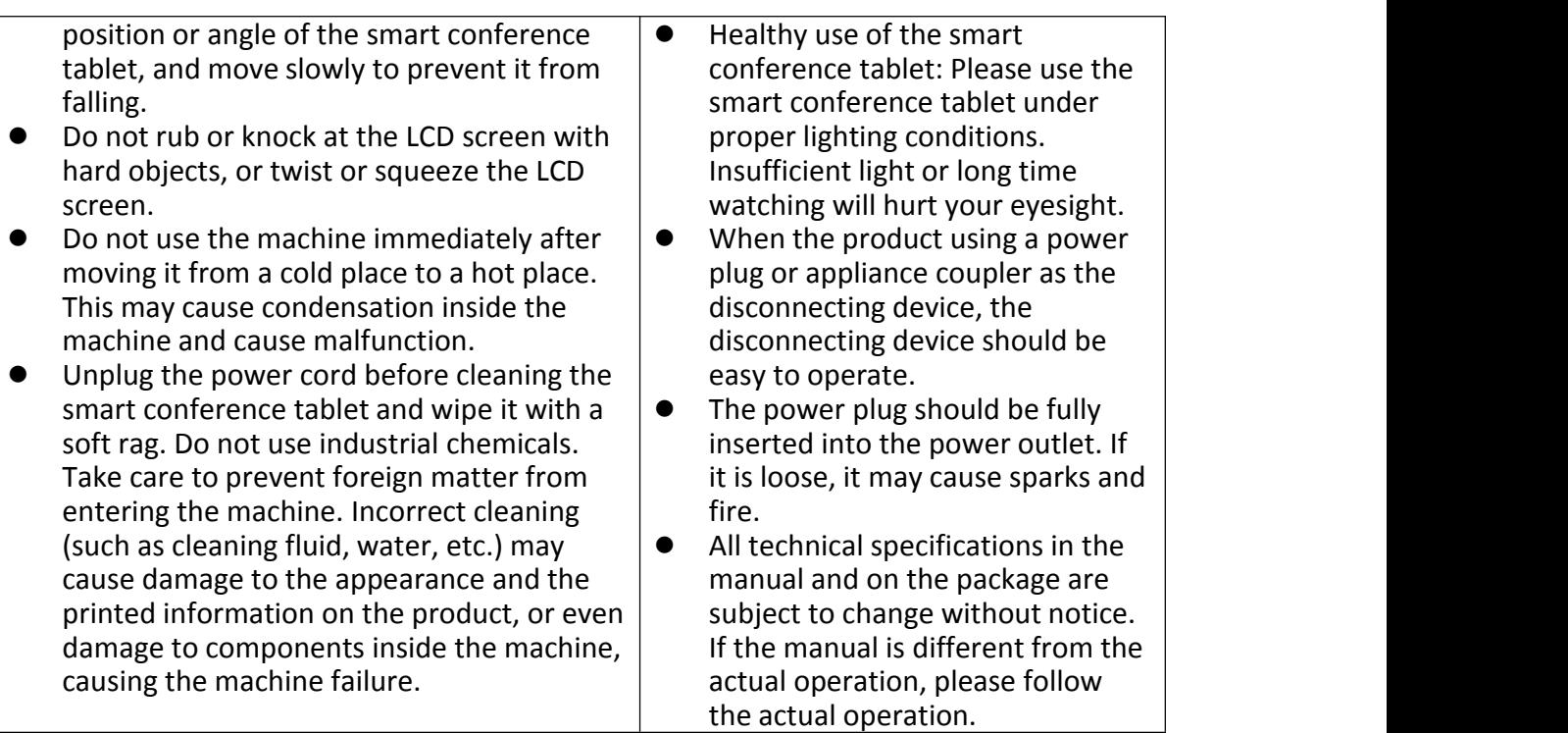

# <span id="page-5-0"></span>**II. Button and Interface Introduction**

# <span id="page-5-1"></span>**1. Interfaces of 65-inch product**

Front view of 65-inch product

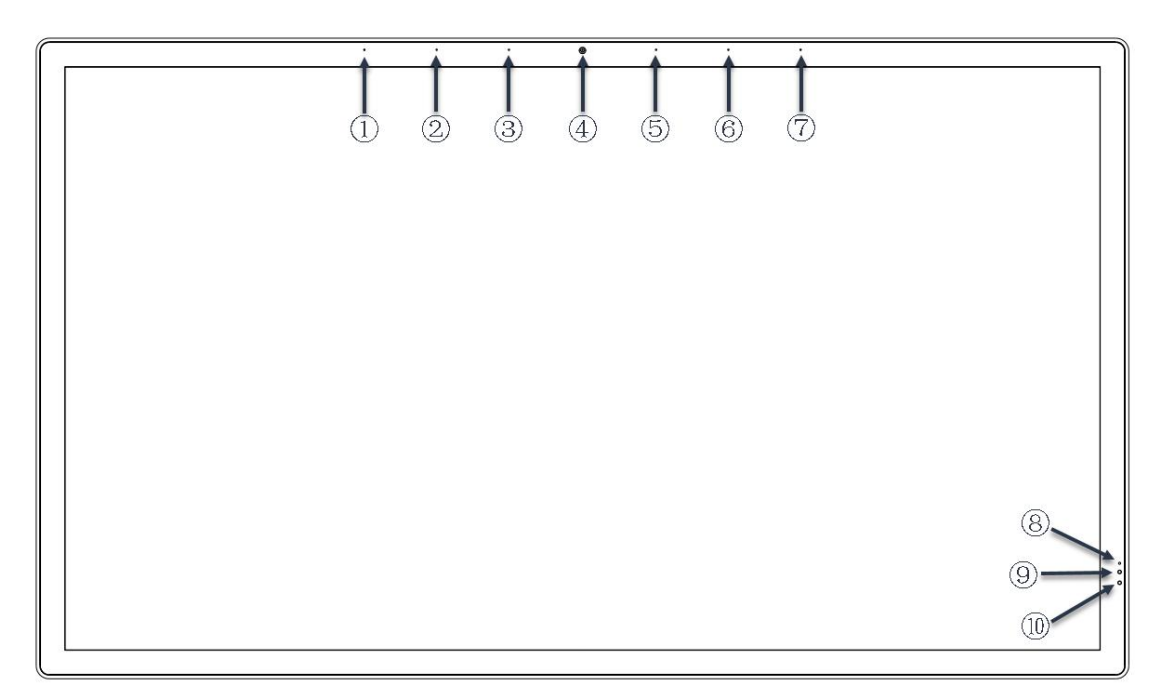

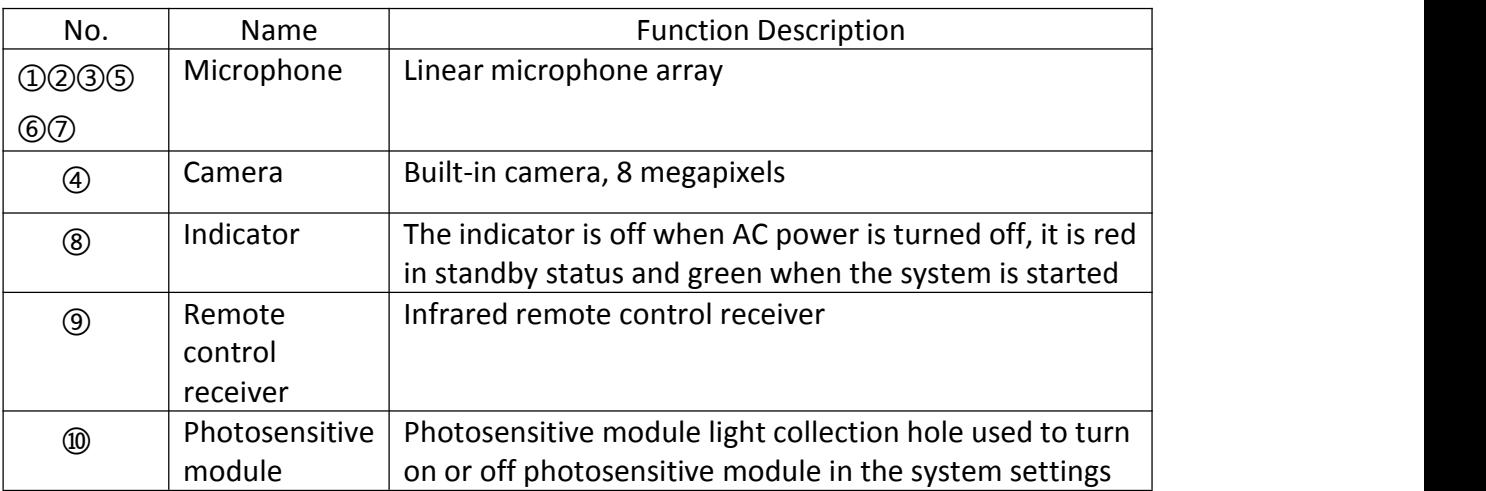

Bottom view of 65-inch product

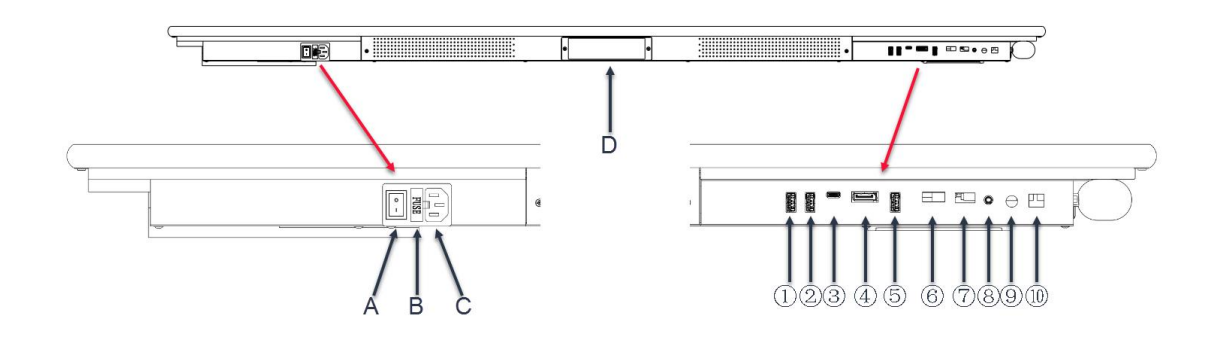

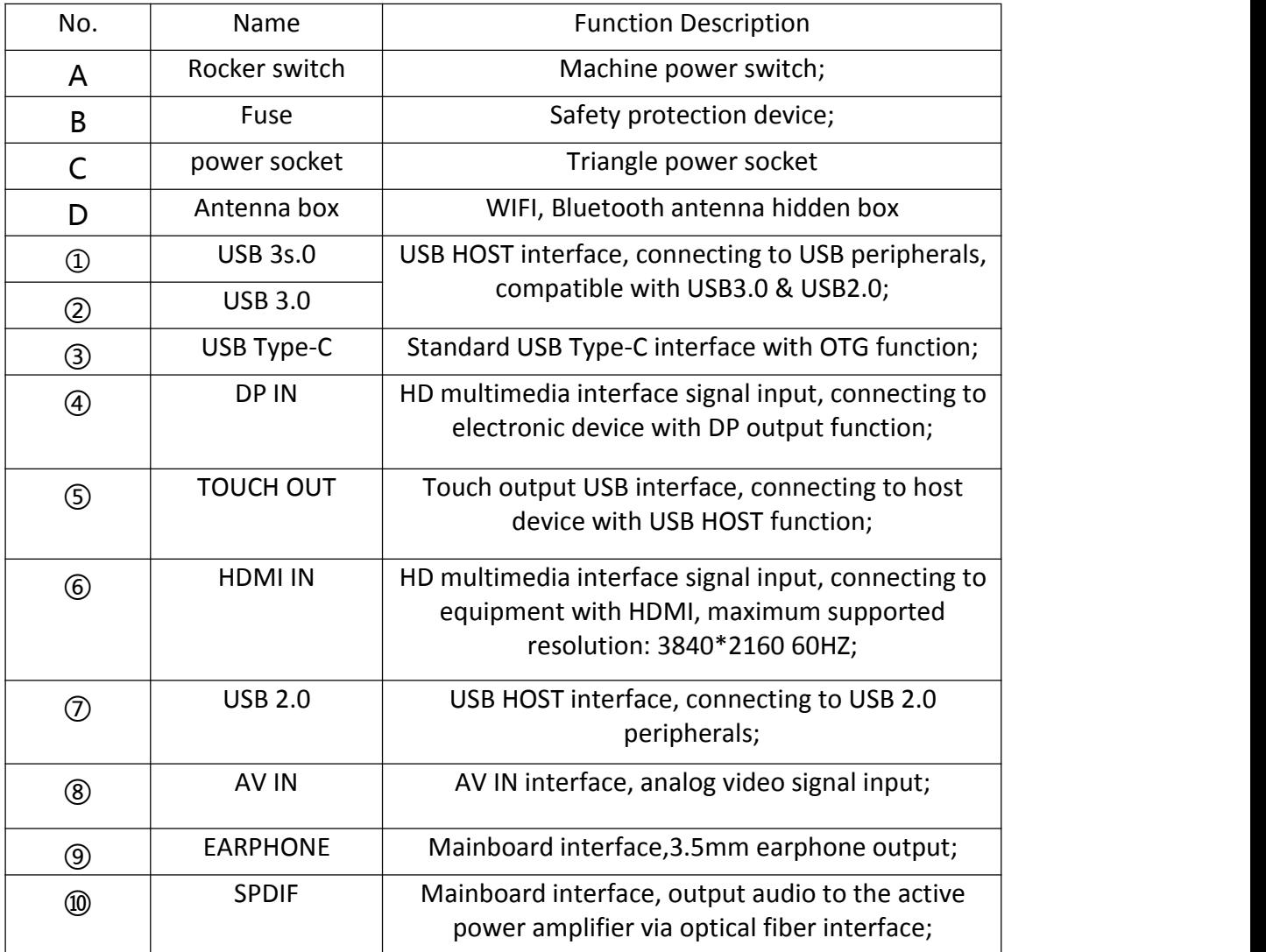

Left view of 65-inch product

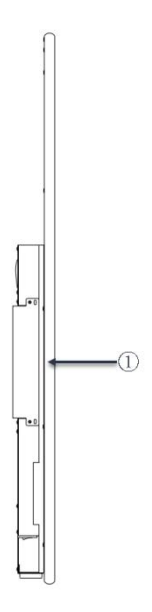

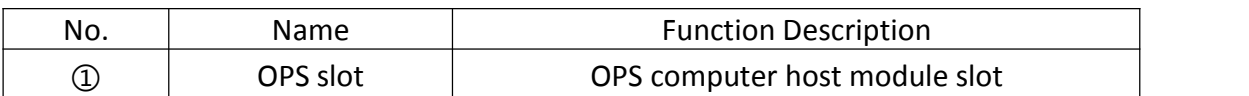

Right view of 65-inch product

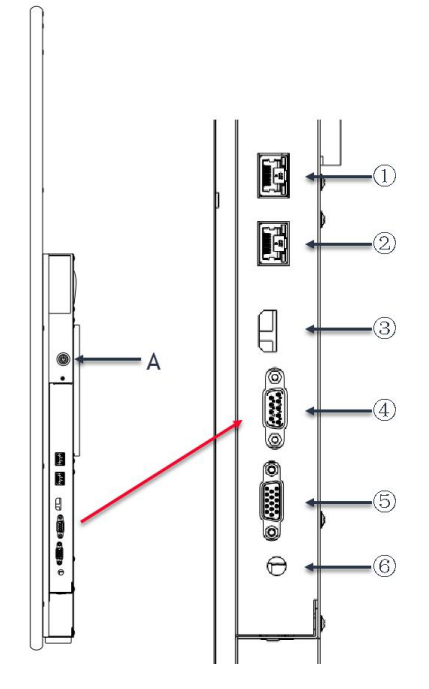

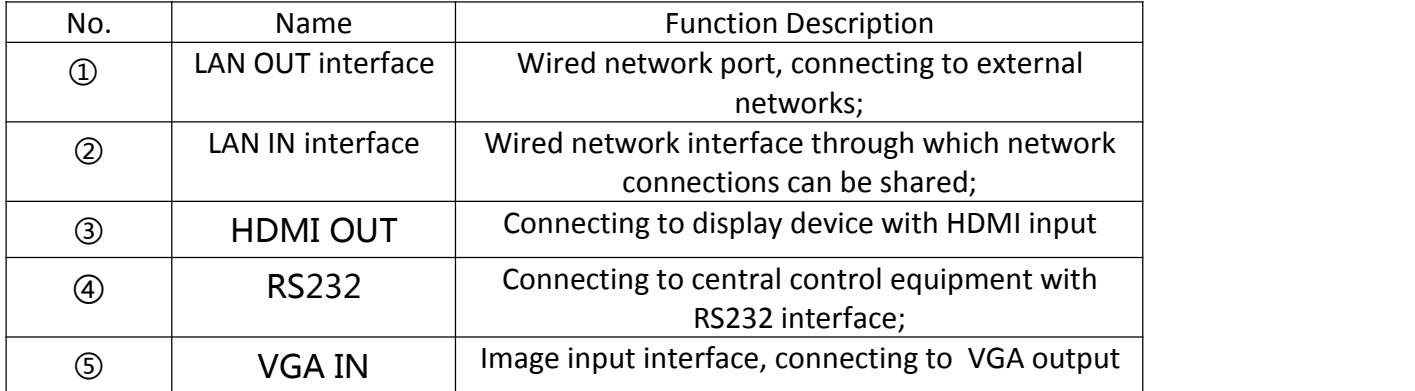

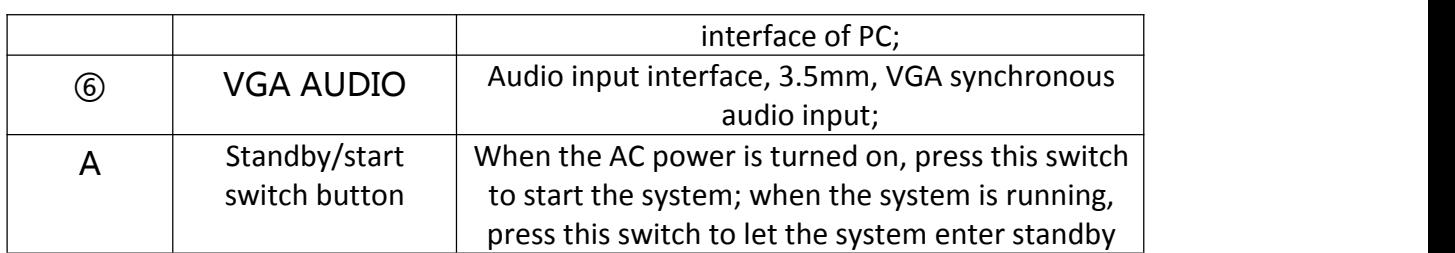

### <span id="page-8-0"></span>**2. Interfaces of 75-inch and 86-inch product**

The 75-inch product and 86-inch product are basically the same in structural design, the positions of the interfaces are similar, but there is a difference in the dimension scale. Please refer to the introduction of 86-inch product for the interfaces of the 75-inch product.

Front view of 86-inch product

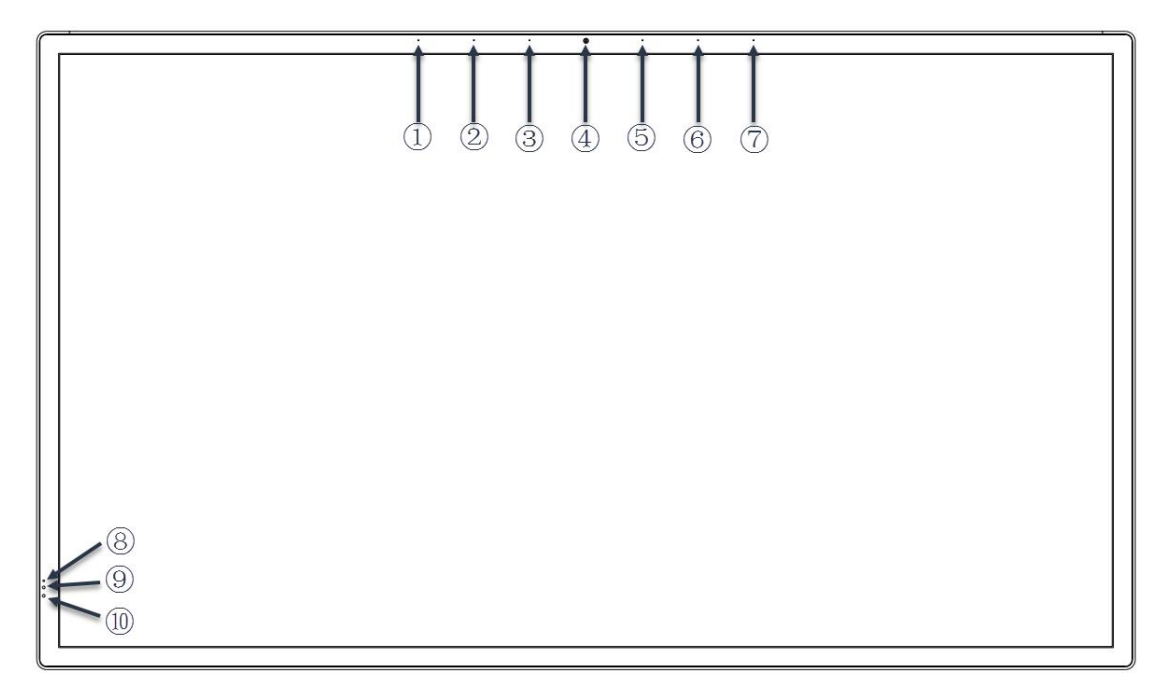

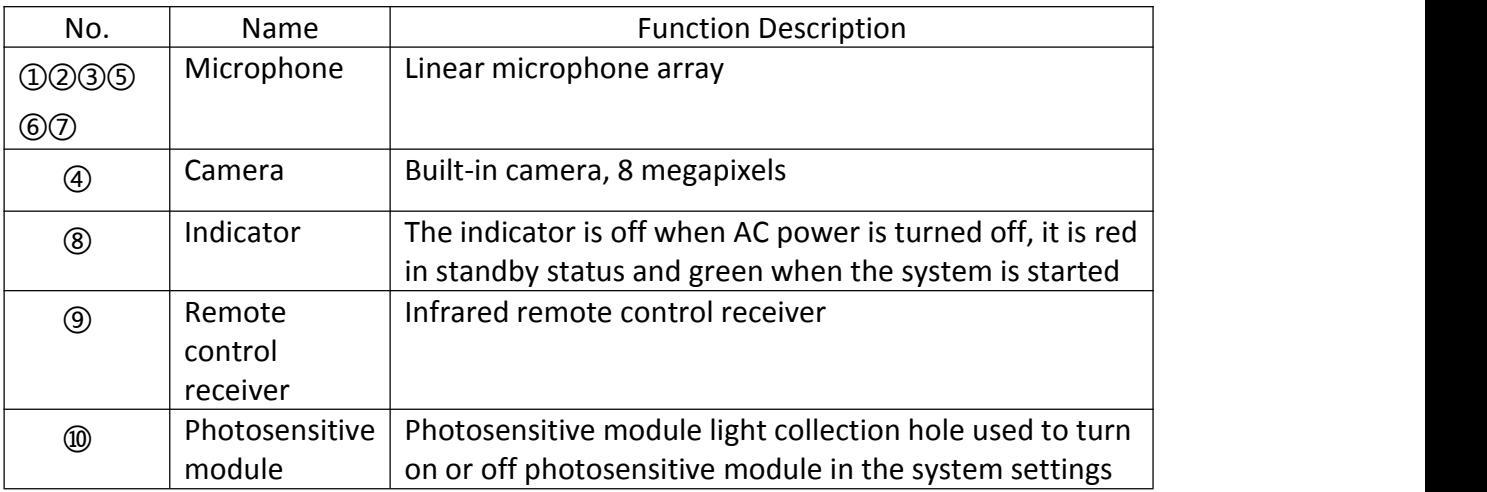

#### Bottom view of 86-inch product

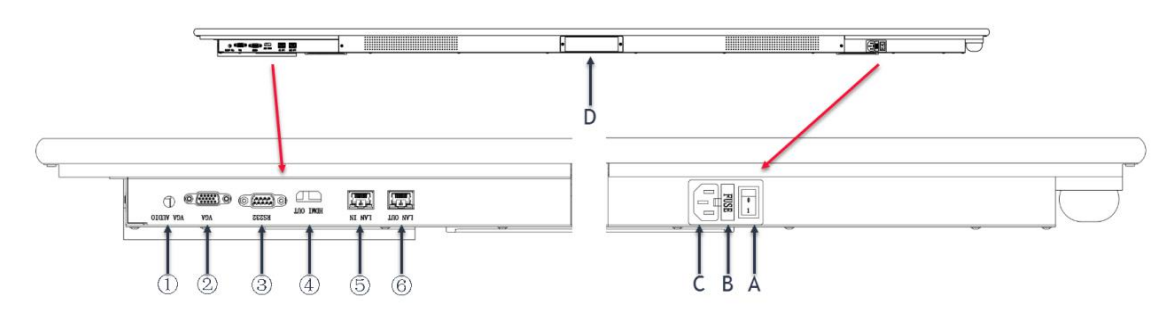

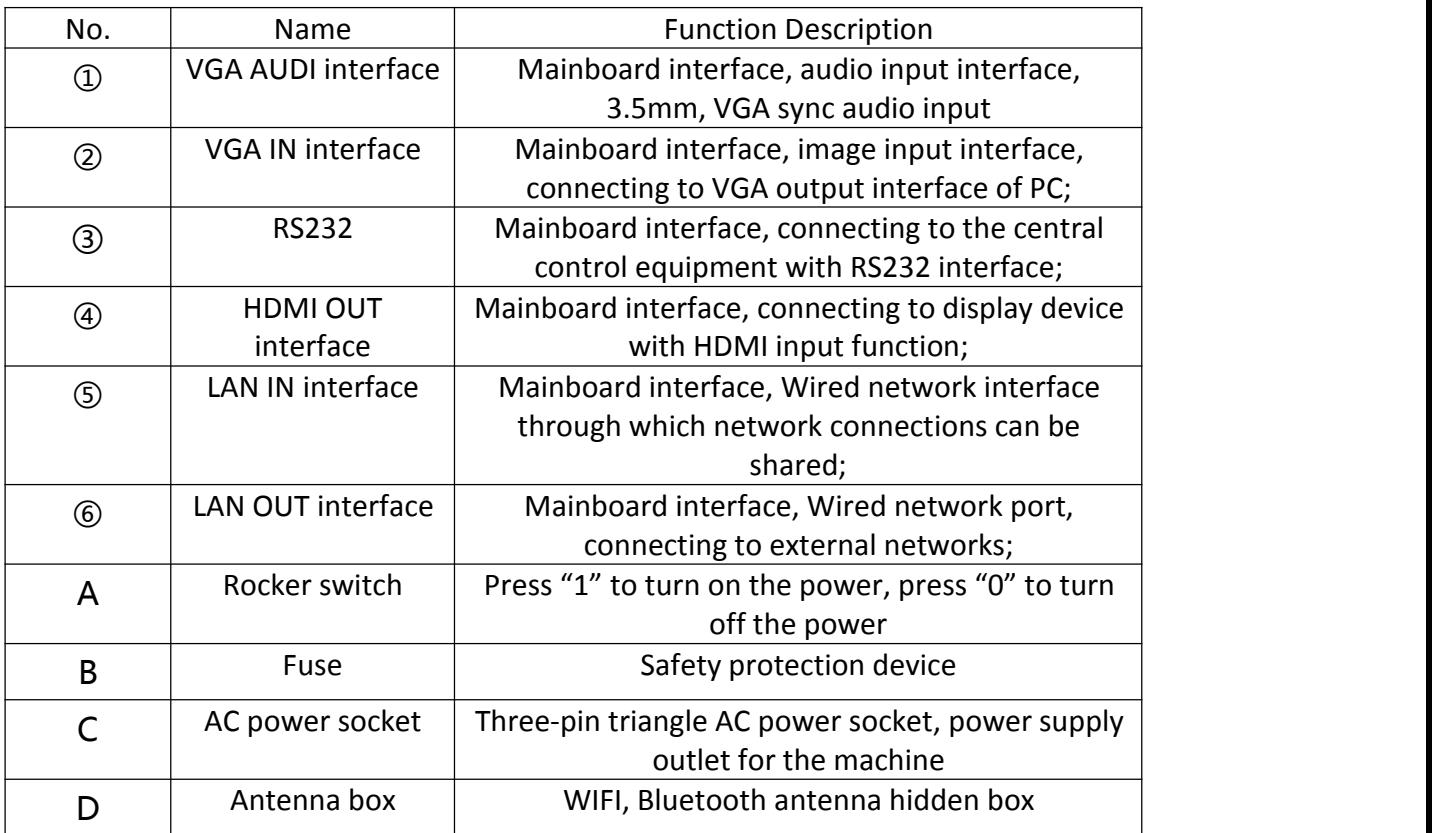

Left view of 86-inch product

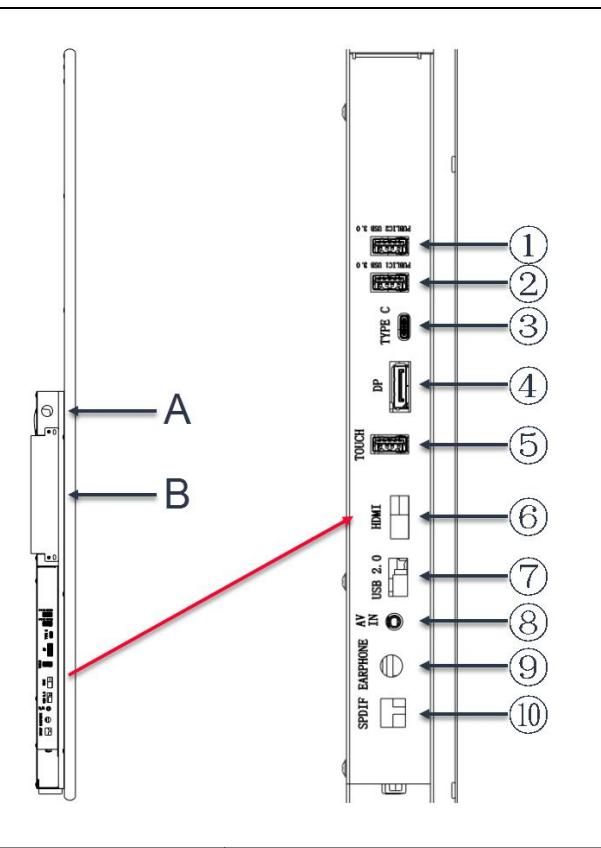

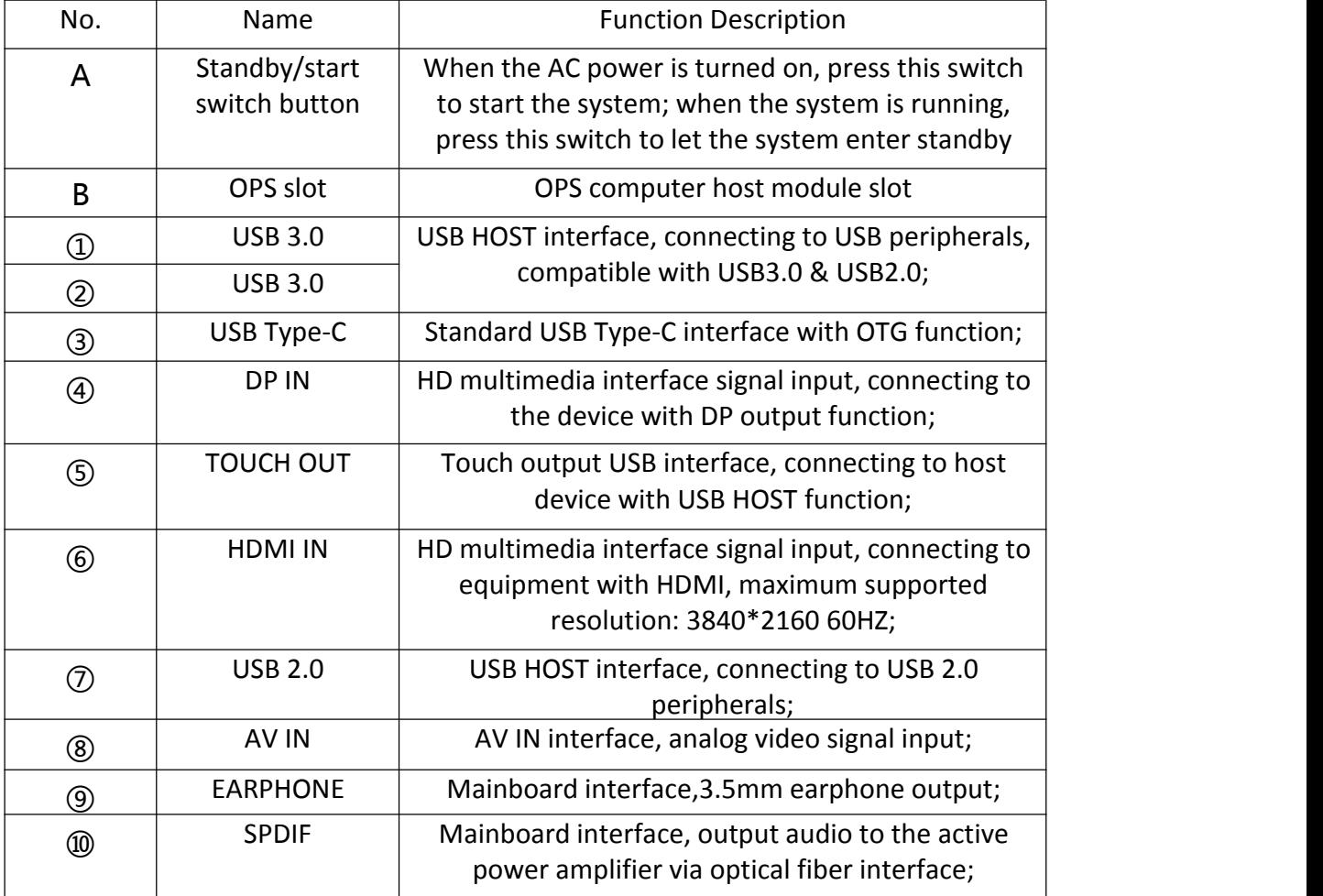

Right view of 86-inch product

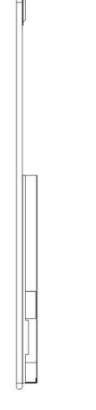

No interface on right side of 86-inch product

### <span id="page-11-0"></span>**3. OPS module port & power interface**

Description of OPS computer module ports (OPS slot can be adapted to OPS modules from different manufacturers; only one of them is introduced here)

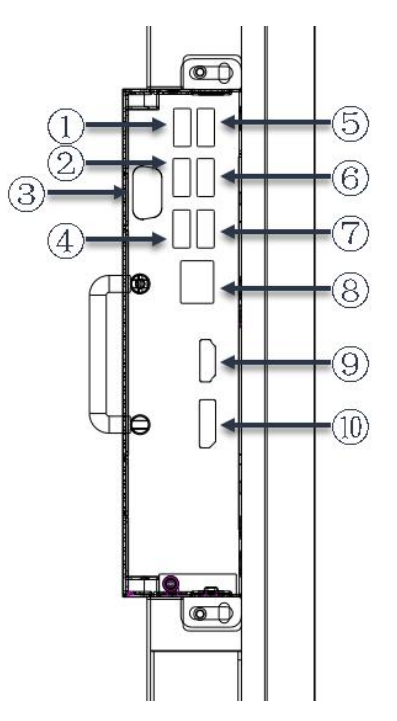

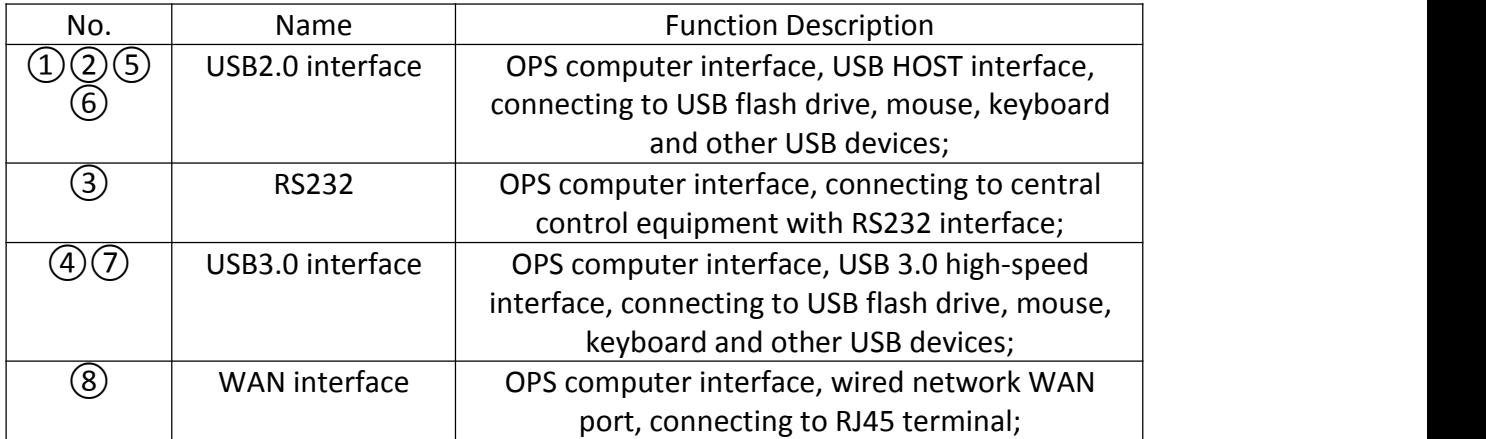

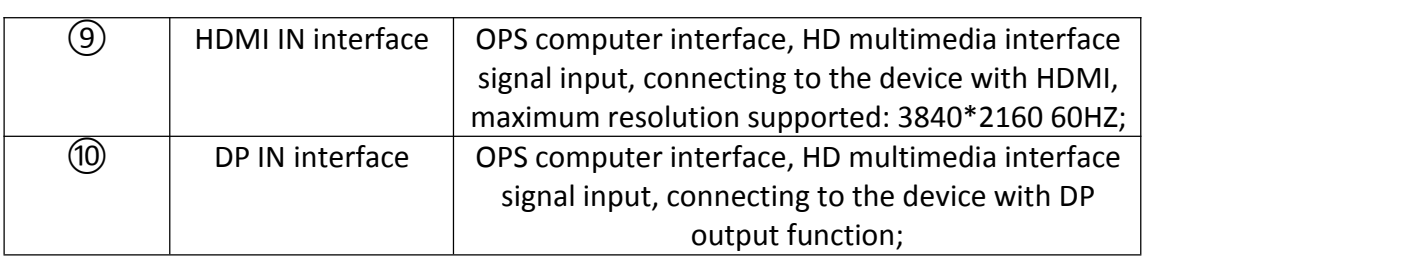

Description of three-in-one power socket

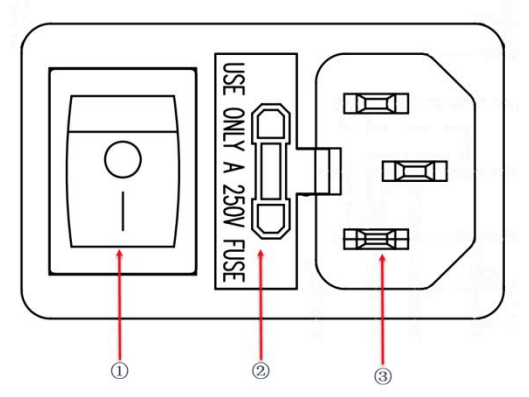

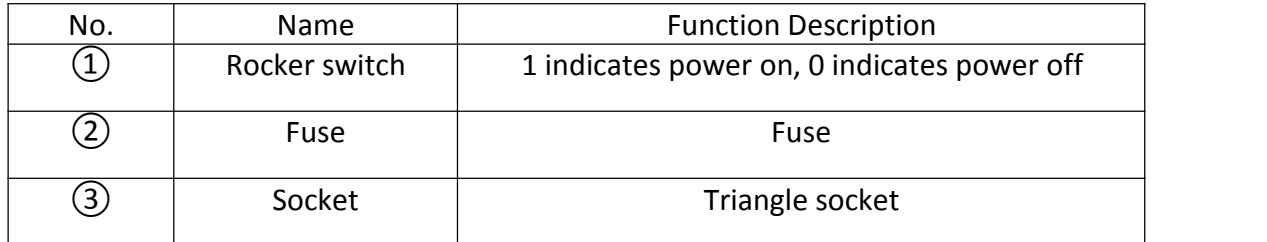

# <span id="page-12-0"></span>**III. Installation and Connection**

### <span id="page-12-1"></span>**1. Connection between PC and the equipment**

If you need to use an external video source such as a PC for wired projection, you can refer to the following two connection methods, which do not need to access the network.

**VGA wiring diagram**

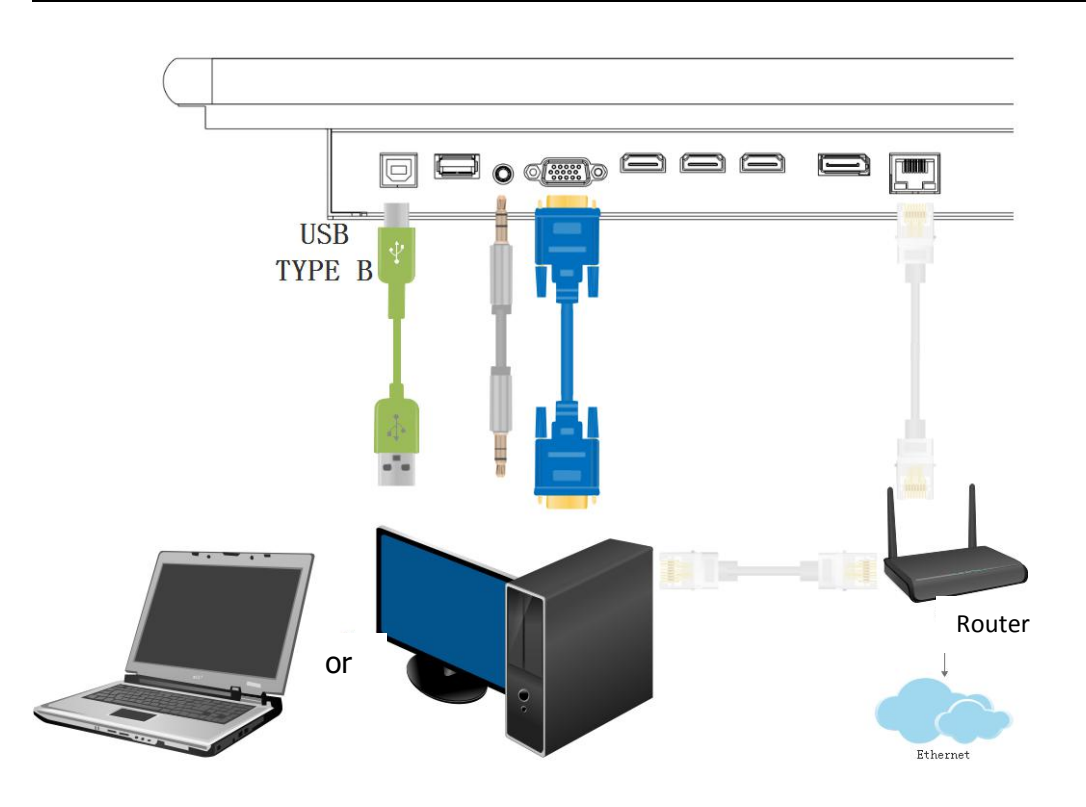

Connect to PC VGA signal and connect the USB Touch at the same time. At this moment, the tablet displays the screen of the PC and has a touch function. When connecting via VGA, the audio cable needs to be connected at the same time.

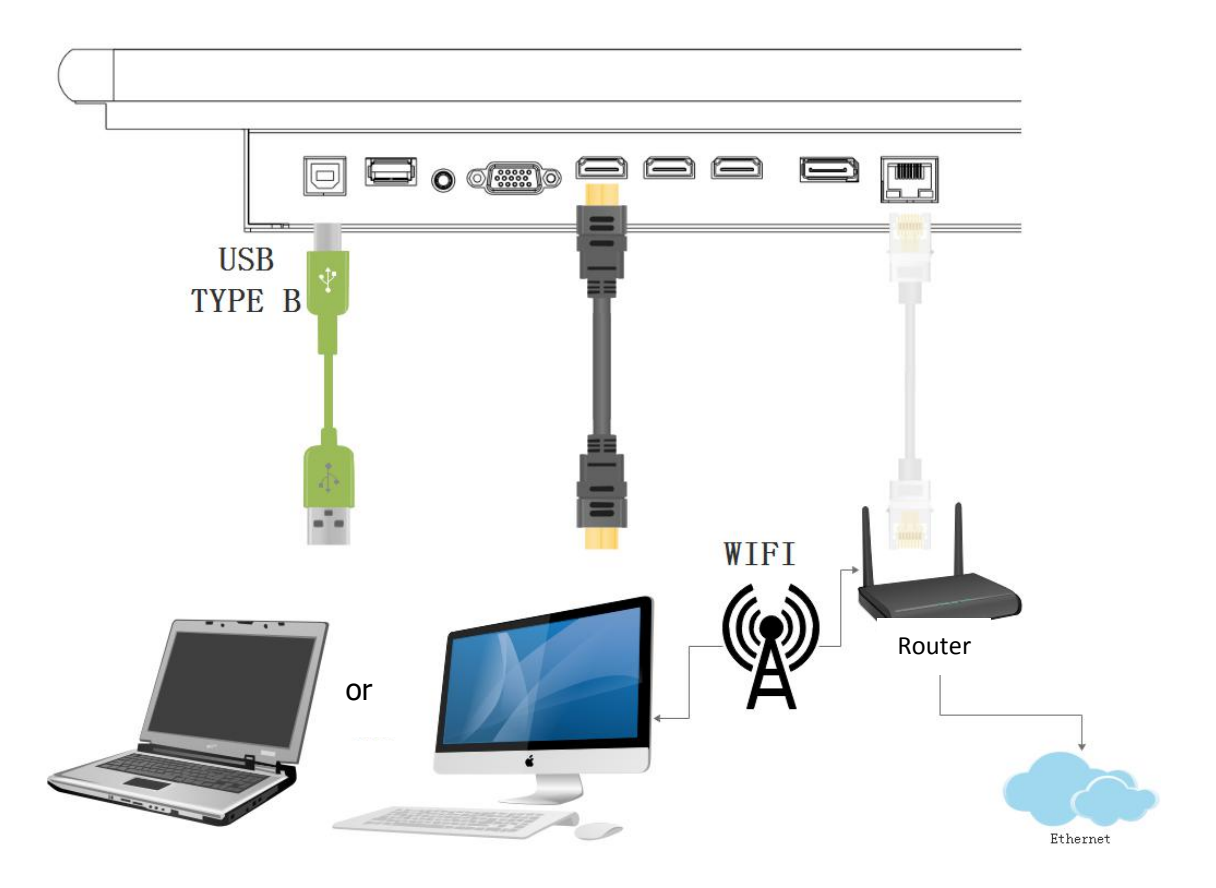

#### **HDMI wiring diagram**

Connect to PC HDMI signal (all three HDMI interfaces can be used) and connect the USB Touch at the same time. At this moment, the tablet displays the screen of the PC and has a touch function.

### <span id="page-14-0"></span>**2. Network cable connection diagram**

When you need to use video conferencing, miracast and other functions, you need to connect the equipment to the network in the following method:

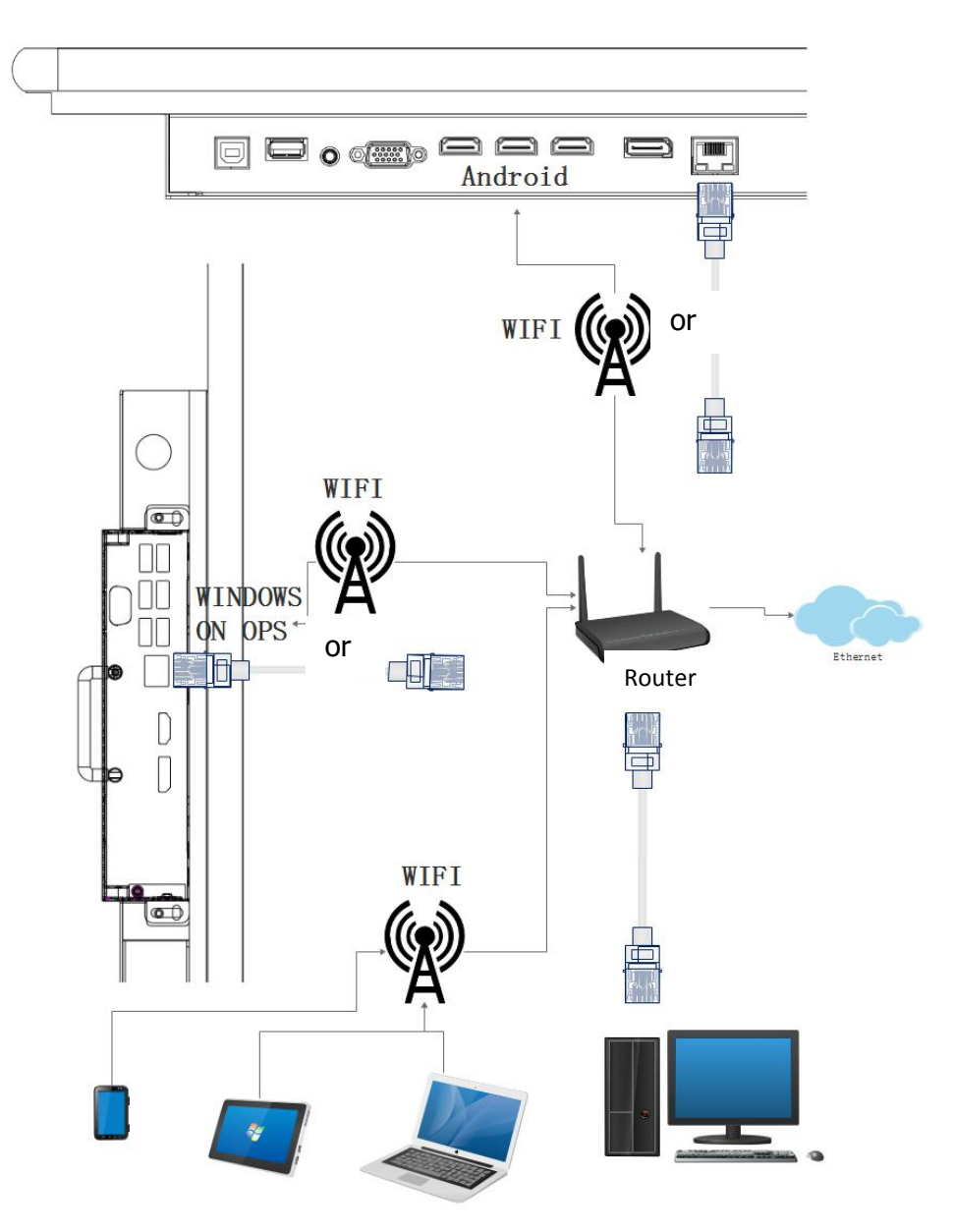

Note: Because the Android motherboard and the OPS computer are two systems, you need to set up network access in both systems when making a network connection. When connecting to a wired network, you need to use two network cables. When connecting with WIFI, you need to set the WIFI connection in Android and WINDOWS respectively. You can choose either WIFI or wired network.

<span id="page-15-0"></span>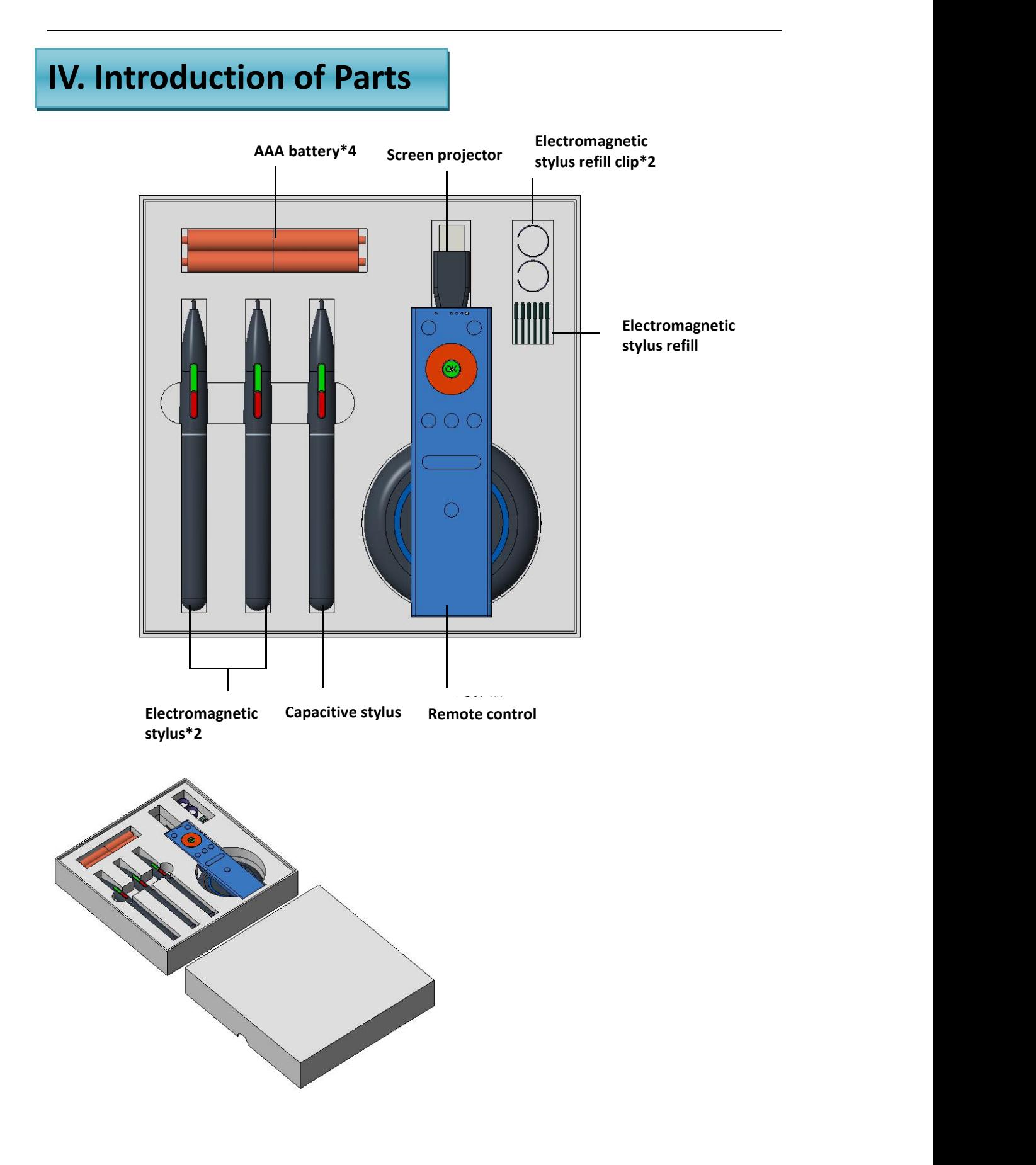

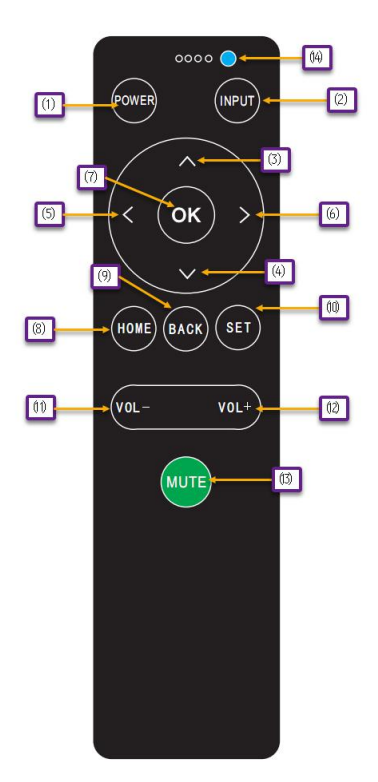

Description of remote control buttons

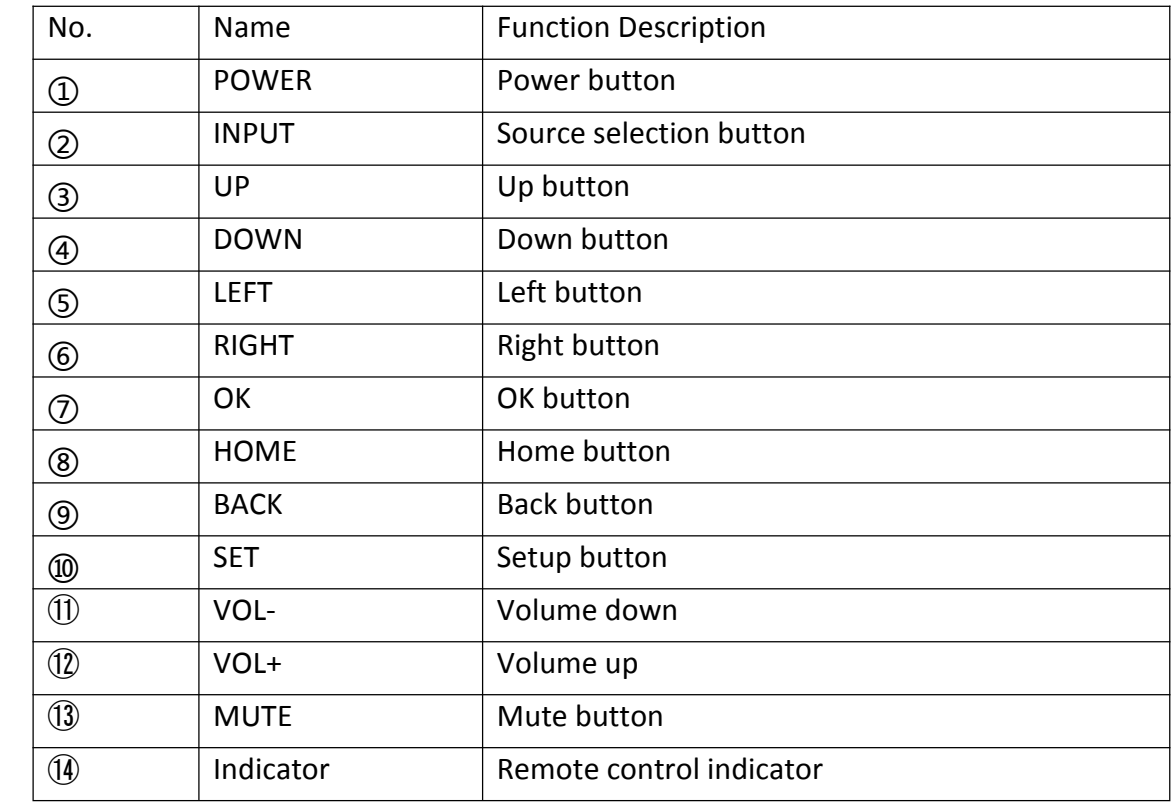

# <span id="page-17-0"></span>**V. Basic Operating Instructions**

### <span id="page-17-1"></span>**1. Navigation bar**

Tap the translucent buttons on the left and right sides of the big screen, or use your finger to pull up from the bottom of the screen to bring up the navigation bar.

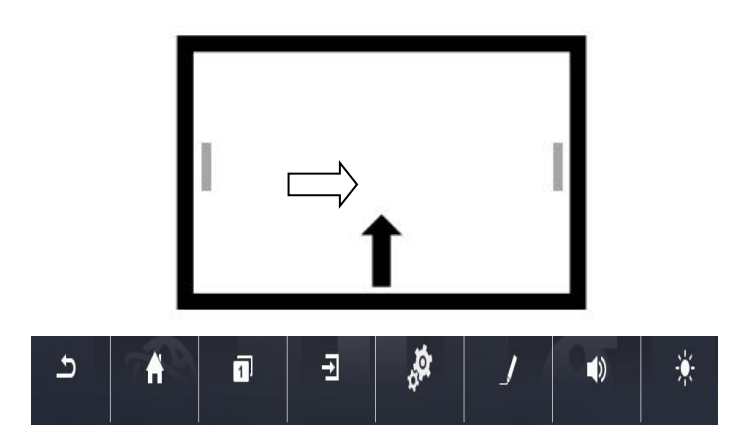

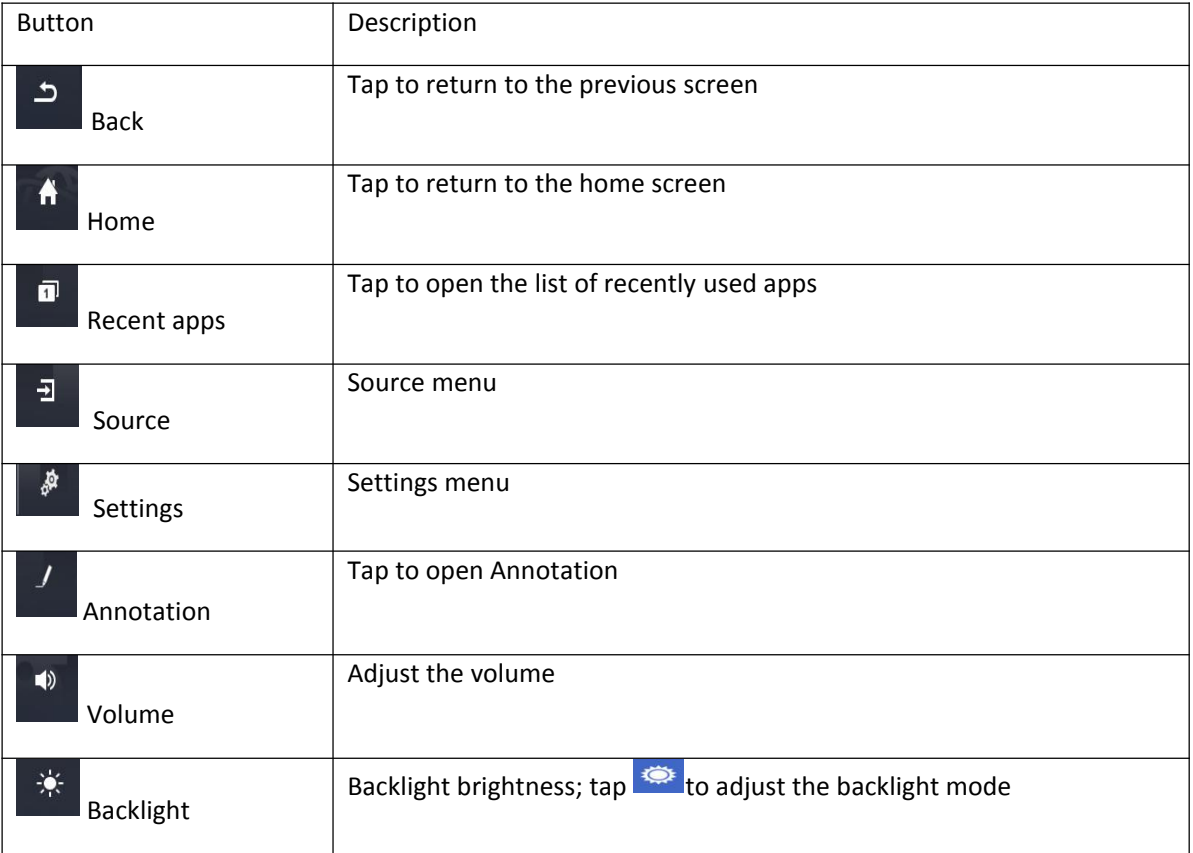

### <span id="page-18-0"></span>**2. Main menu**

Tap Home to enter the homepage interface, tap the **ignum** icon on the home screen to enter the whiteboard, tap the  $\overline{\mathbf{w}}$  icon to enter the source list to switch channels, tap the icon to enter miracast, tap the  $\mathbb{R}$  icon to open all applications, and tap  $\mathbb{R}$  to enter the video conference.

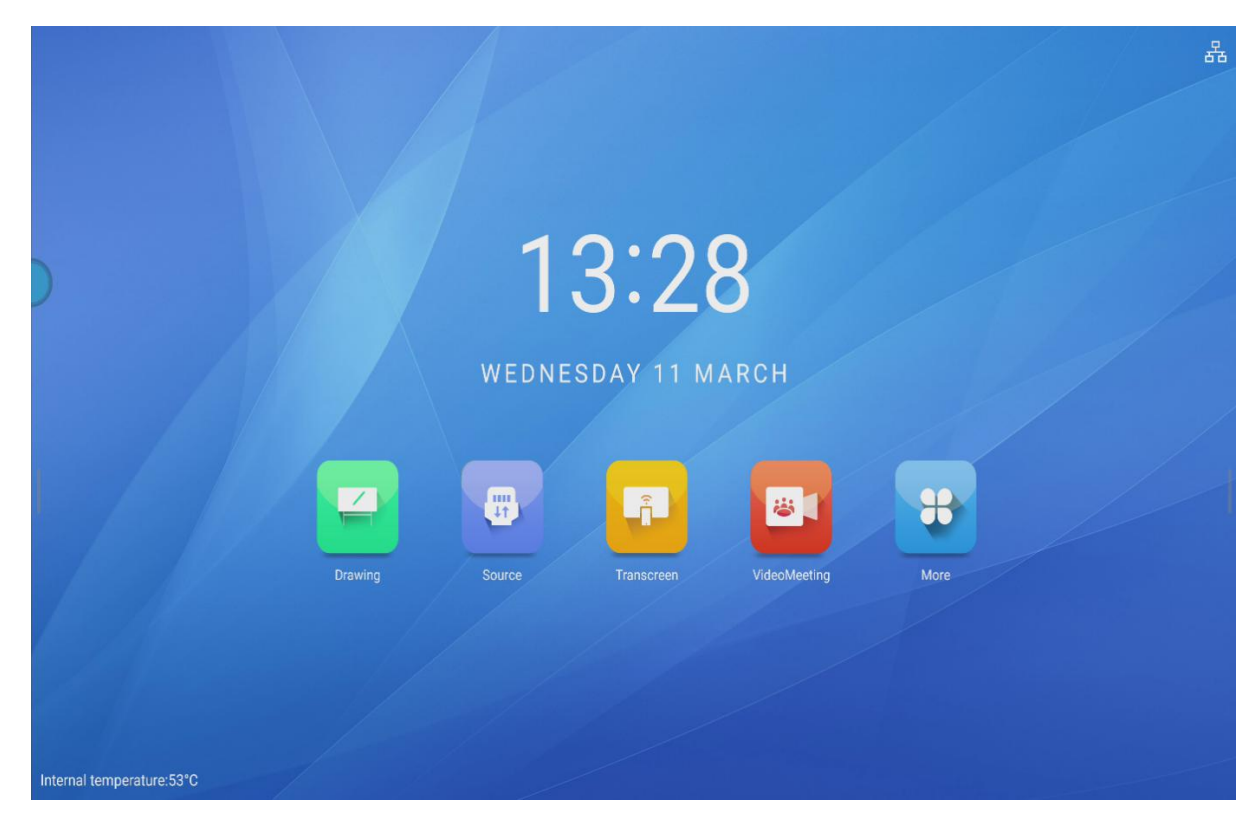

### <span id="page-19-0"></span>**3. APP**

Tap the More option and select Settings, File Manager, Browser, Multimedia, Whiteboard, etc.

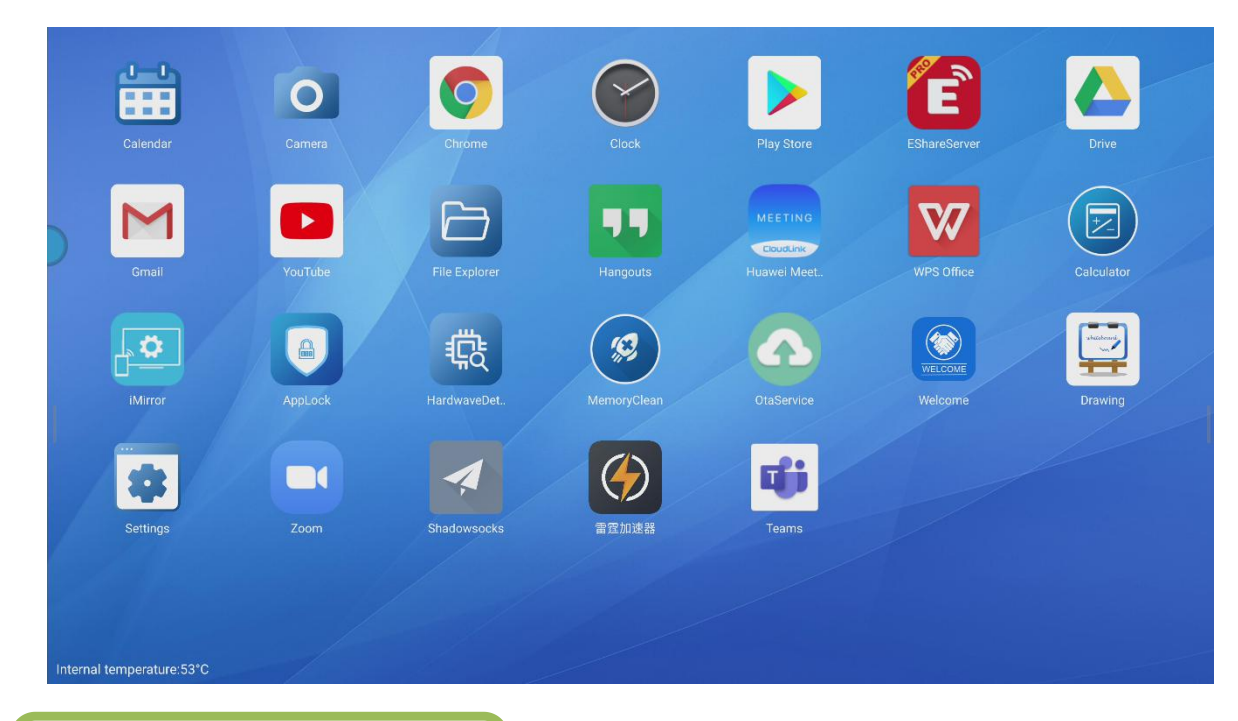

<span id="page-19-1"></span>**4. File Manager**

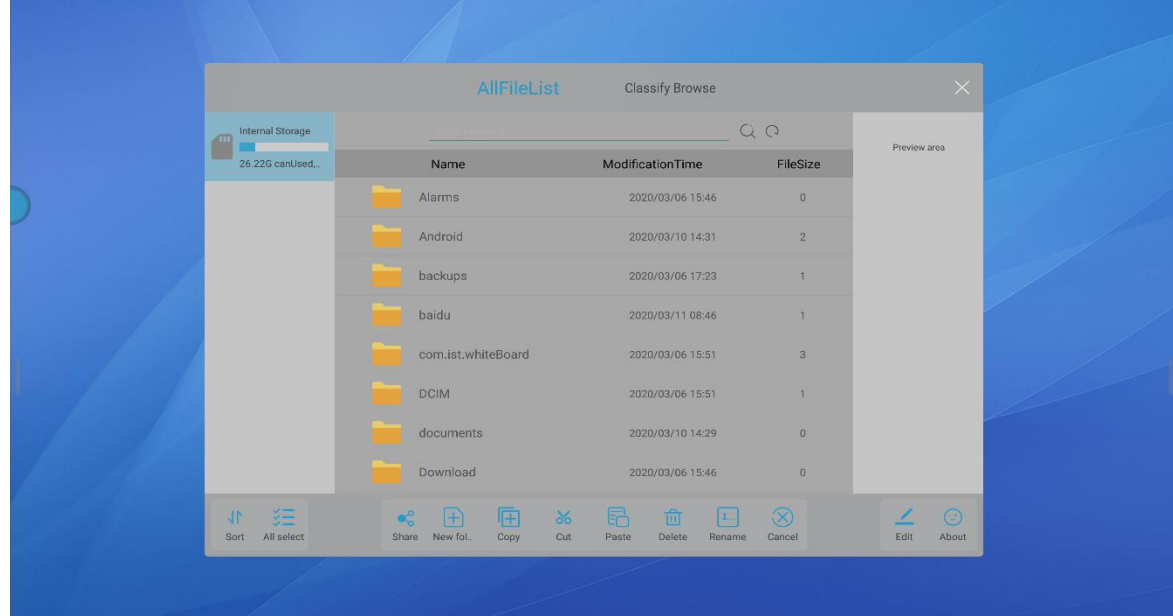

Tap and hold a file or folder and use the following options:

- 1. Browse by categories: Display files in different categories
- 2. Search: Enter the file name and filter in the list to quickly search the relevant byte information.
- 3. Refresh: Retrieve the files in the list.

Sort: Sort folders or files according to certain rules;

Select all: Select all folders and files;

Share: Connect the mobile phone and the screen to the same local area network, select the file to be shared, tap Share, scan the QR code, and download and browse the file according to the prompt

New: Create a new folder;

Copy: Copy files or folders to another folder;

Cut: Move the files;

Paste: After copying or cutting a file/folder, paste it into another folder;

Delete: Delete files or folders;

Rename: Rename a file or folder;

Cancel: Uncheck

Annotation: To annotate

About: View the version of File Manager

### <span id="page-20-0"></span>**5. Settings**

Enter Settings and select Common Functions, Network, Display, Volume, Schedule on/off, Storage, Time and Language, Reset, and About.

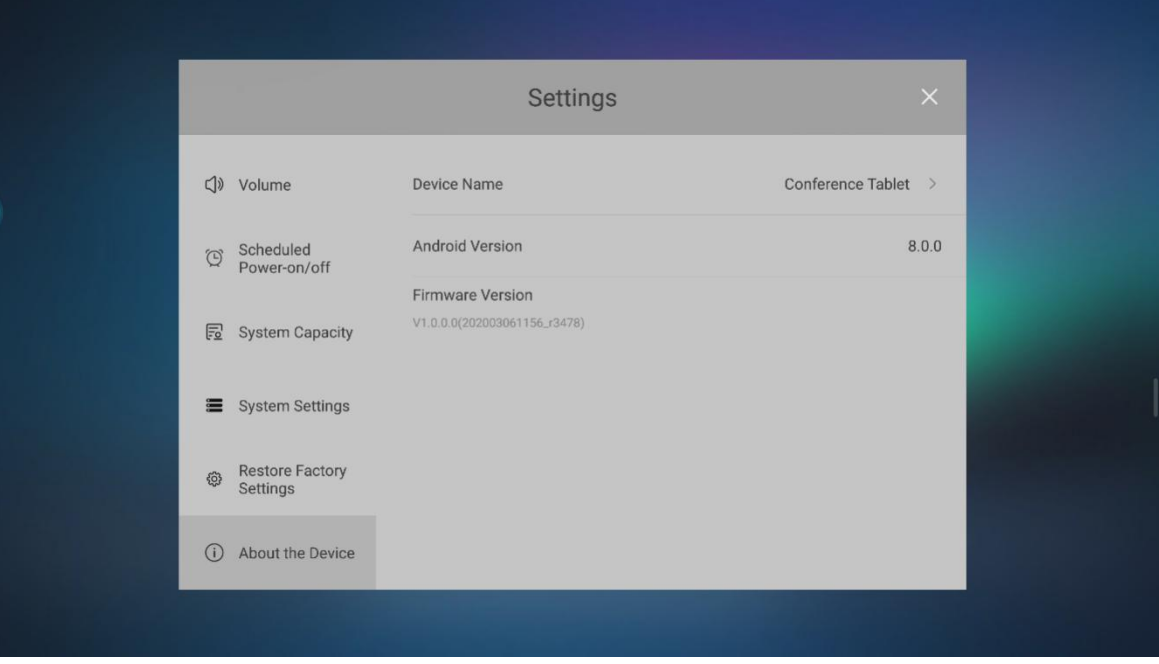

#### **Common functions**

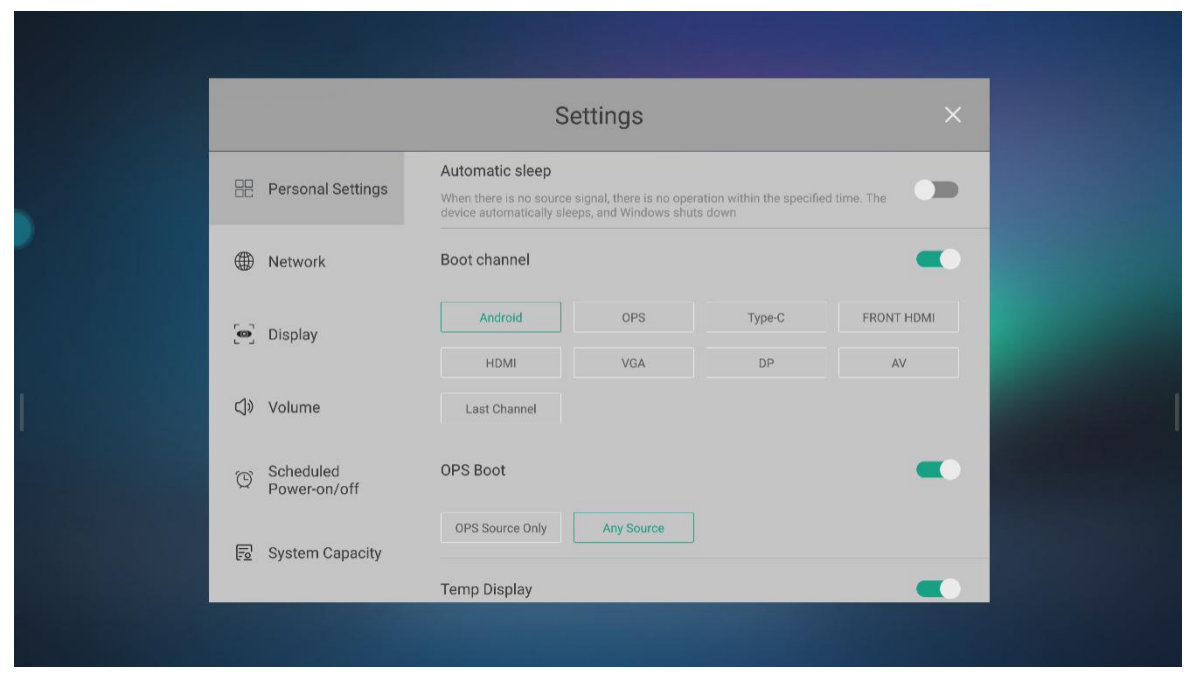

Common Functions allow setting Auto sleep, Boot channel, OPS on boot, Temperature display, and HDMI output.

#### **Network**

On the Apps screen, tap Settings - Network, and then set the Wireless network, Wired network, Hotspot and Other settings

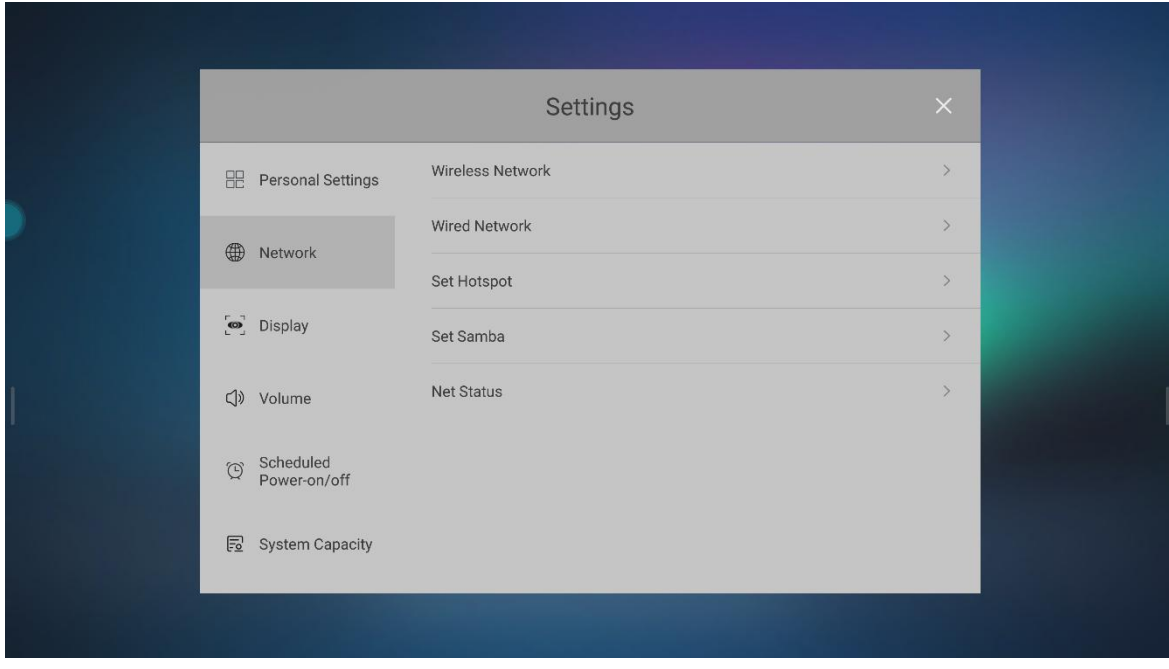

#### **Wireless network**

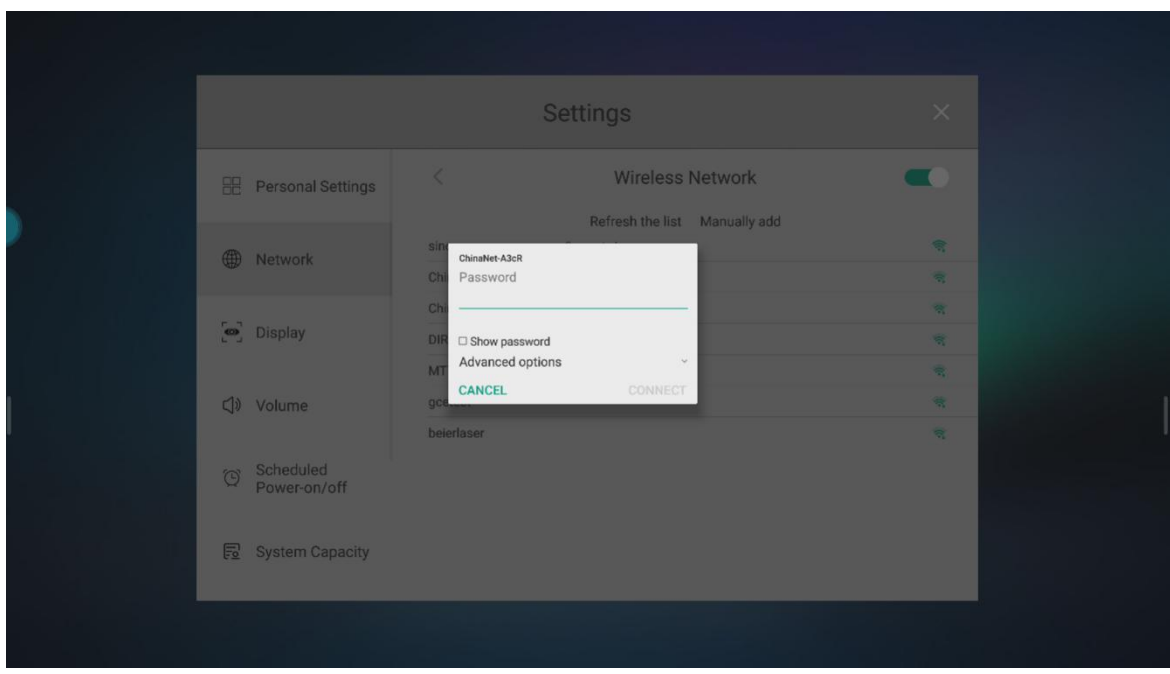

#### **Wired network**

On the Apps screen, tap Settings - Network - Wired Network, then tap Wired Network and select Obtain an IP address automatically (or set a static IP)

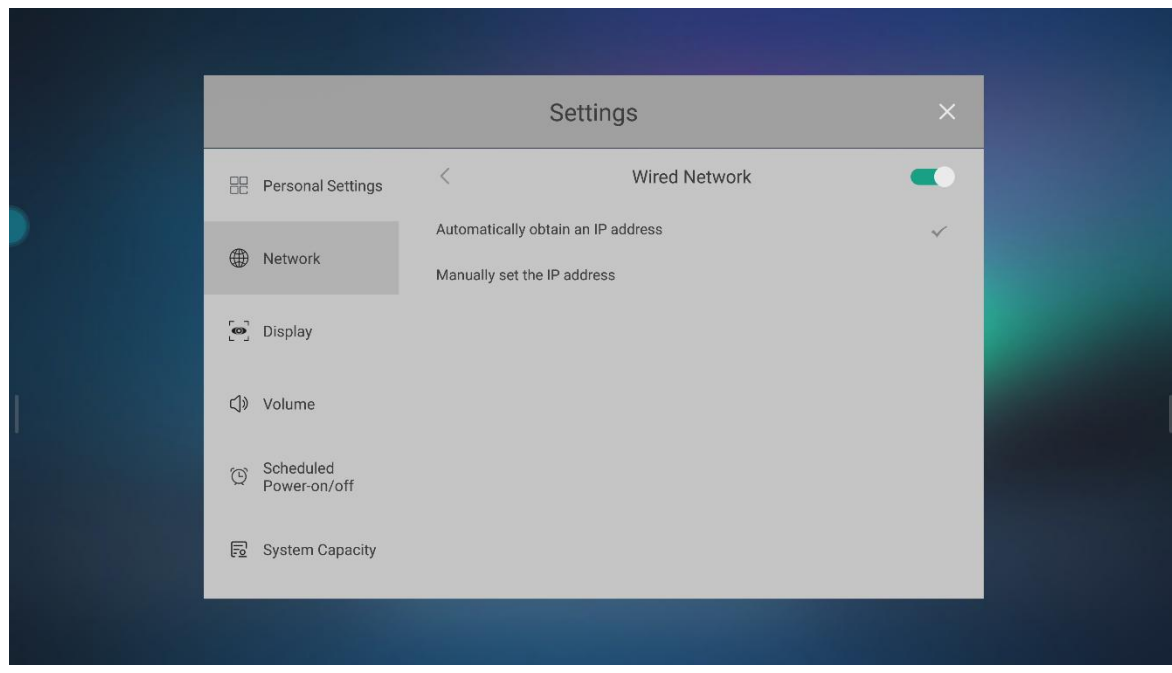

#### **Schedule on/off**

Settings - Power on/off - Schedule on/off

Tap Power-on time, select a day from Monday to Sunday as needed, and tap OK to activate the timer. Turn off the Power-on time option to turn off the timer.

Tap Power-off time, select a day from Monday to Sunday as needed, and tap OK to activate the timer. Turn off the Power-off time option to turn off the timer.

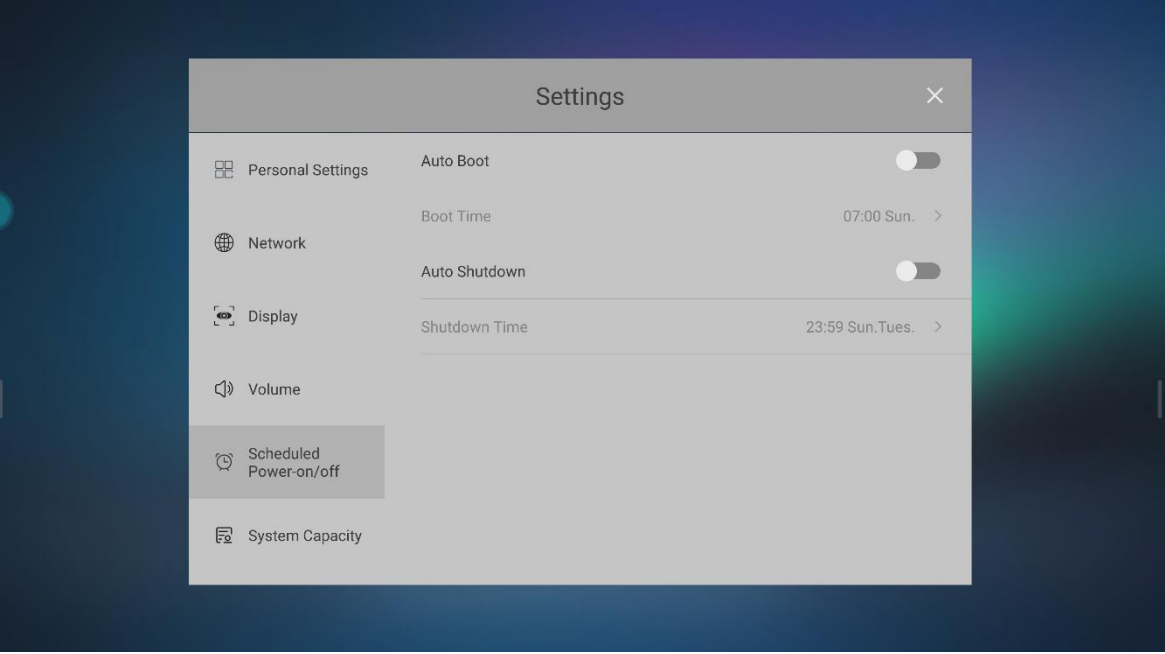

#### **Language**

Change text input settings. On the Settings screen, tap Settings - Language and input method. Language: Select the language used for all menu display.

#### **Current input method**

Current input method is to set the remote control input method

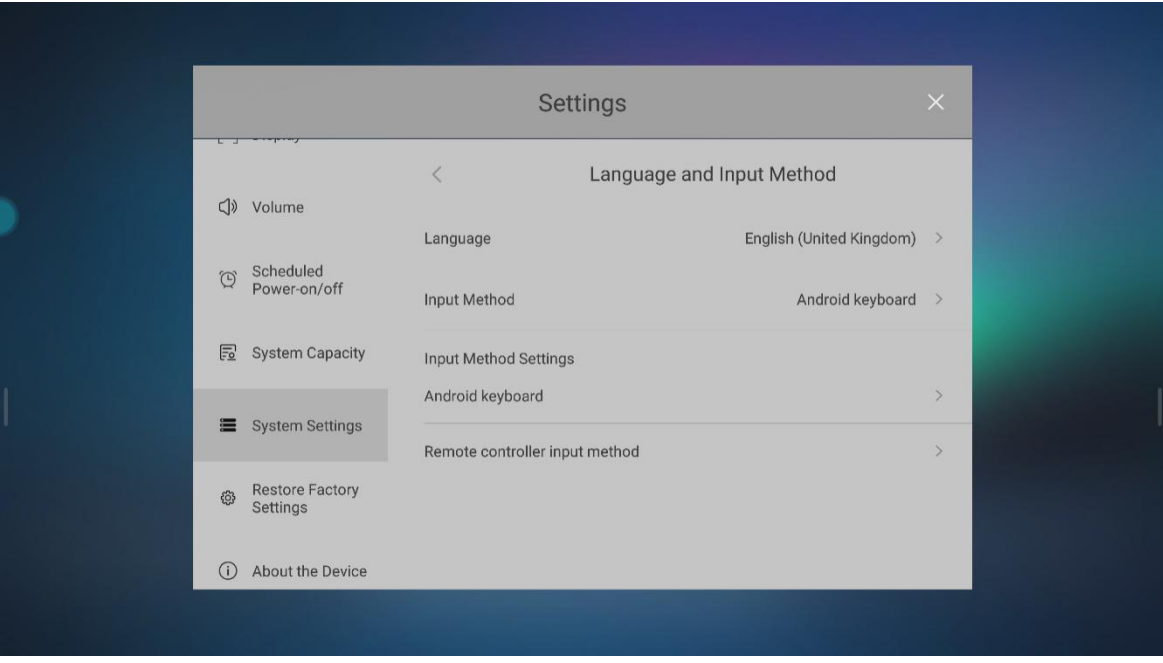

#### **Date and time**

Tap time and language - Date and time

**Automatically determine the date and time**: When this option is turned on, the time automatically provided by the network is used (the date and time can't be set), or else it can be set manually

**Automatically determine the time zone**: When this option is turned on, the time zone automatically provided by the network is used (the date and time can't be set), or else it can be set manually

**Set date**: Set the current date manually

**Set time**: Set the current time manually

**Select time zone**: Set local time zone

**Use 24-hour format**: Display time in 24-hour format

**Select date format**: Select the desired date format

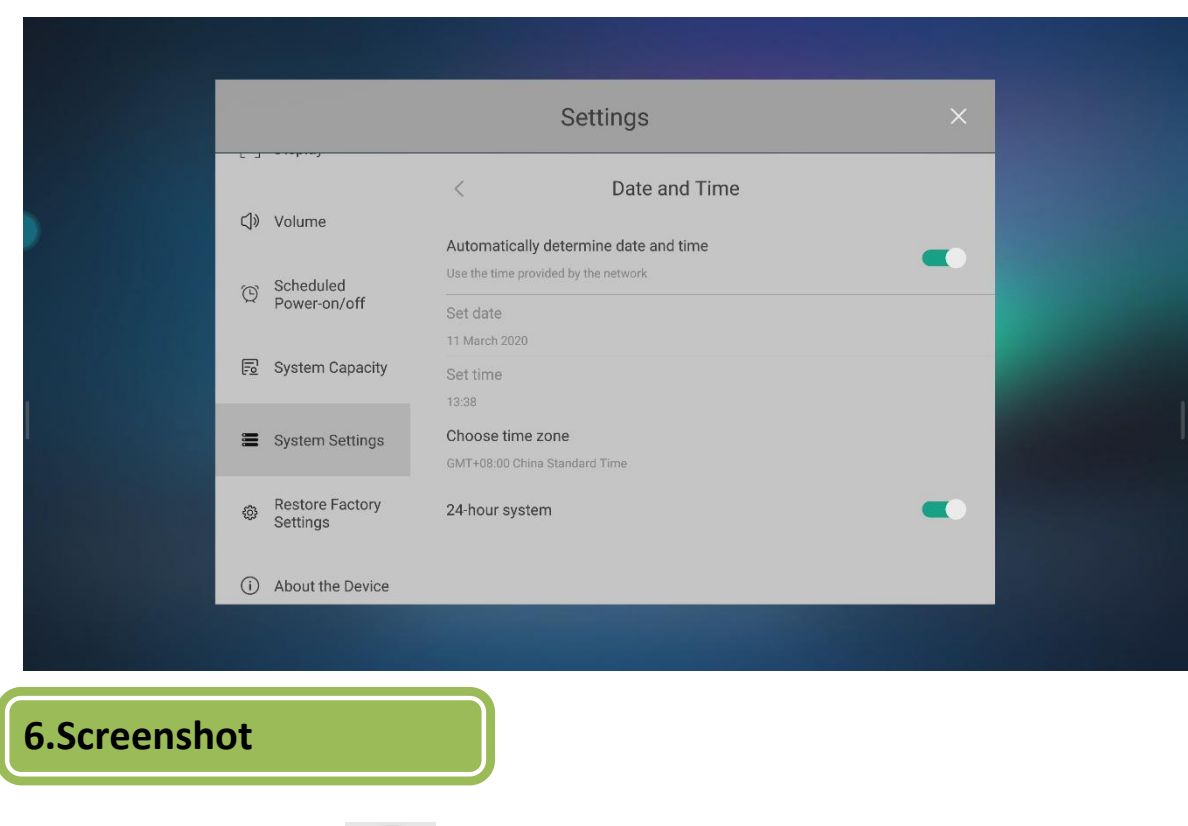

<span id="page-25-0"></span> $F^{\geq 2}$ Tap the screenshot button  $\frac{1}{2}$  and the capture the full screen or a certain area.

For example:

- Capture the full screen (press the Screenshot button on the remote control)
- To take a screenshot of the area on the screen, select the screenshot menu, and select a rectangle / curve to capture;
- The screenshot images are stored in the internal storage \_Pictures.

### <span id="page-25-1"></span>**7. Camera**

#### **Take a photo or record a video**

Tap Camera on the Apps screen. Tap  $\Box$  to take a picture, tap to record a video; slide your finger from right to left to view the photos and videos you have taken; slide your finger from left to right to change the shooting mode and setting menu

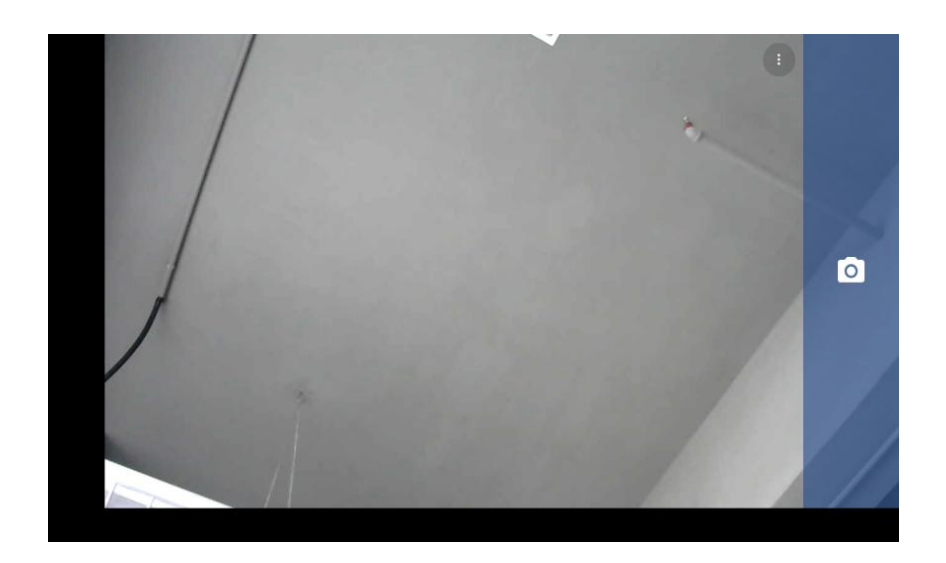

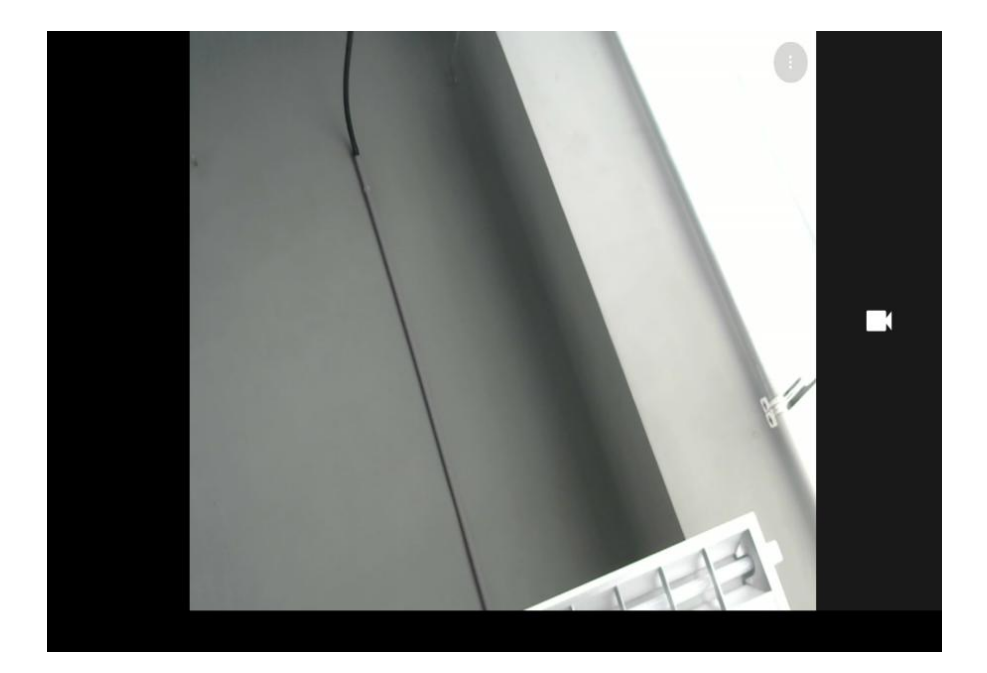

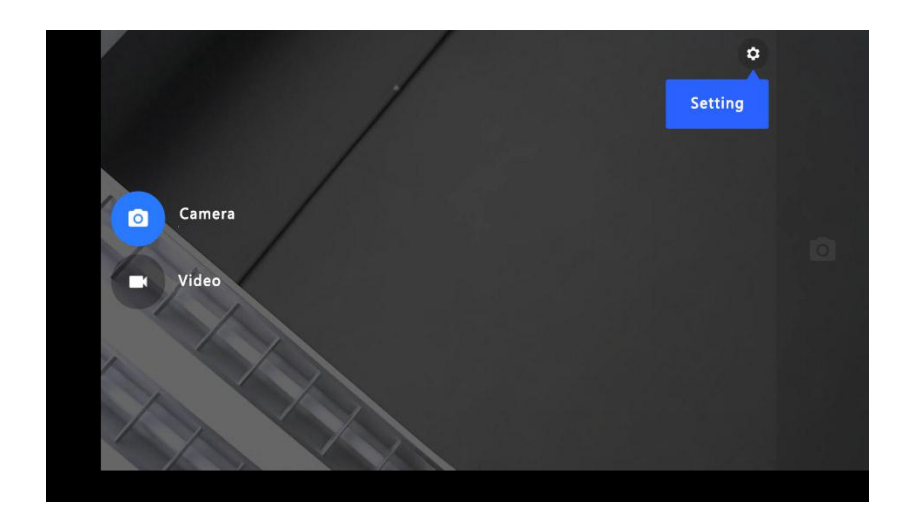

#### **Camera settings**

On the Apps screen, tap Camera- **. Not all options are available for the camera and recorded** video.

- Resolution and image quality: Select the resolution; the higher the resolution, the higher the quality, but the more memory it takes up.
- Advanced options: You can manually adjust and change the exposure value. This value determines the amount of light received by the camera sensor. For weak light conditions, use higher exposure.
- Location info: Attach location information tags to photos.
- Countdown timer: Use this option for time-lapse shooting.
- Exposure value: Change the exposure value. This value determines the amount of light received by the camera sensor. For weak light conditions, use higher exposure.
- Flash: Enable or disable flash.
- Grid lines: Display viewfinder guides to assist in framing when choosing a theme

### <span id="page-27-0"></span>**8. Whiteboard and annotations**

1. Use the switch in the lower left corner to switch between whiteboard and annotation

Note: It is transparent in annotation mode, and the background can be changed in whiteboard mode.

Role: Switch to whiteboard or annotation (annotation supports up to 10-dot line, whiteboard supports 20-dot line)

### **Whiteboard diagram**

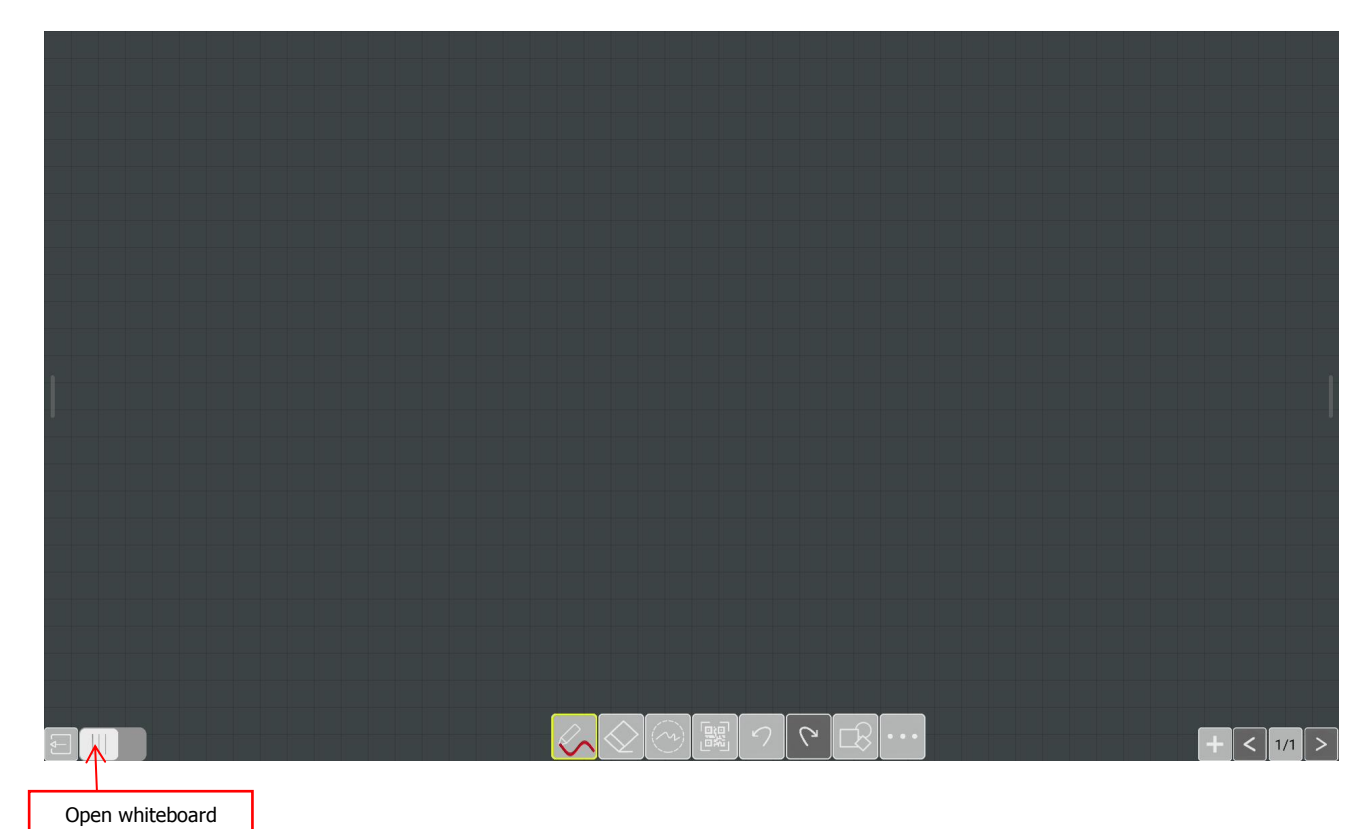

### Annotation diagram

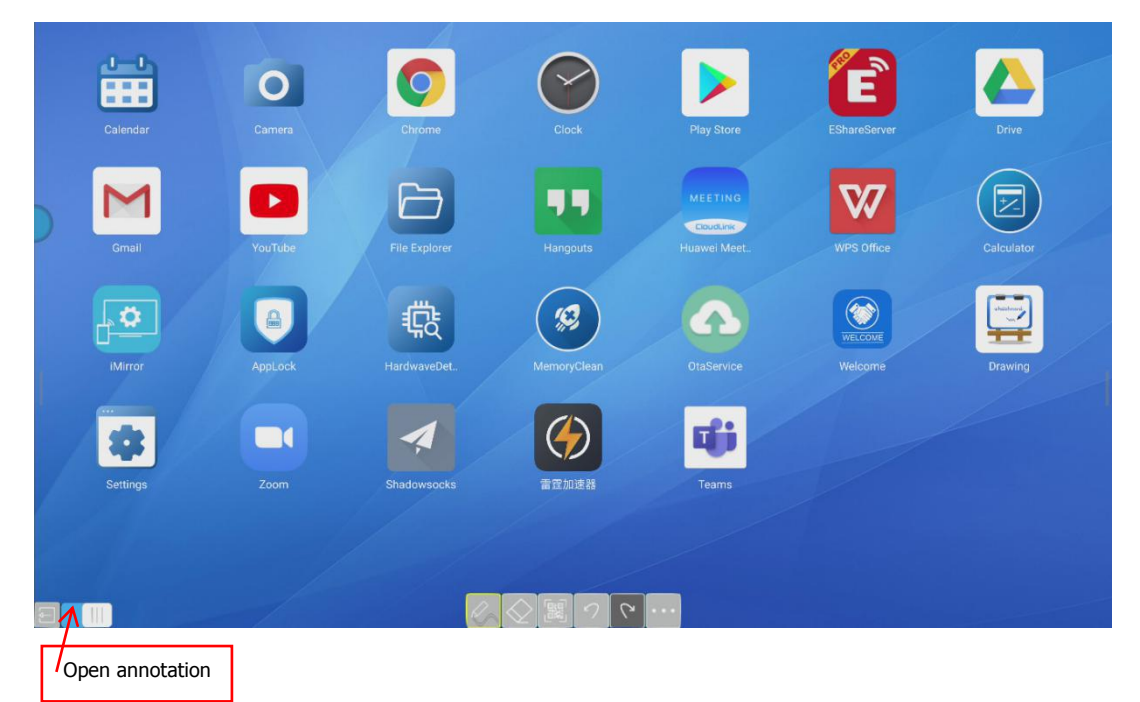

# **Whiteboard function introduction**

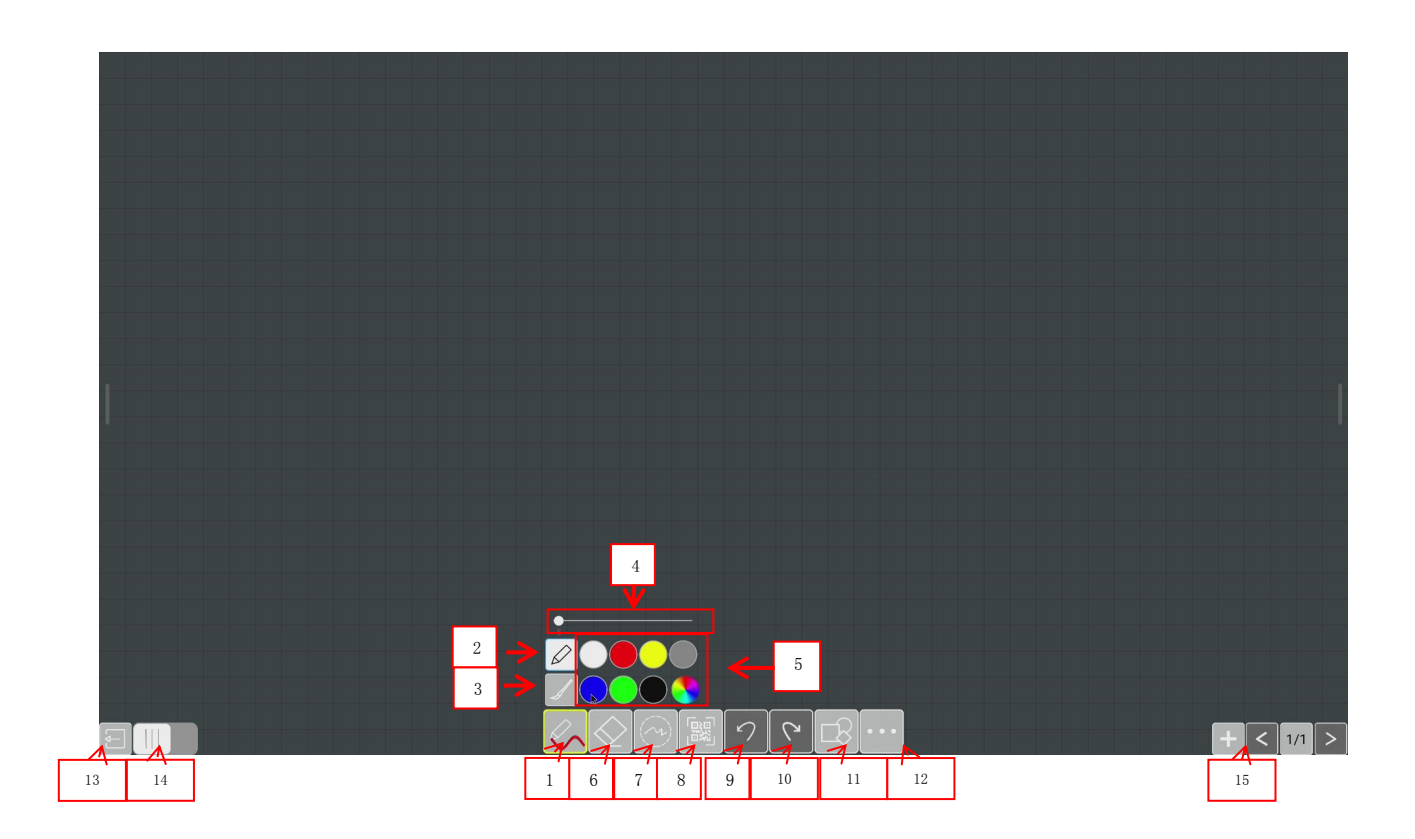

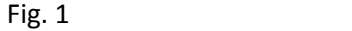

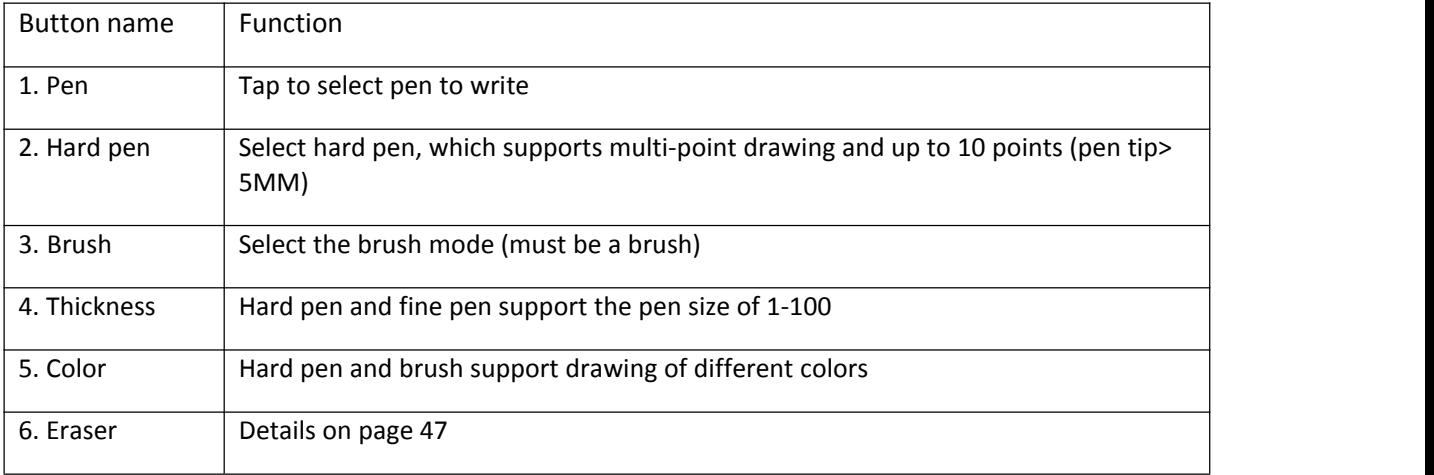

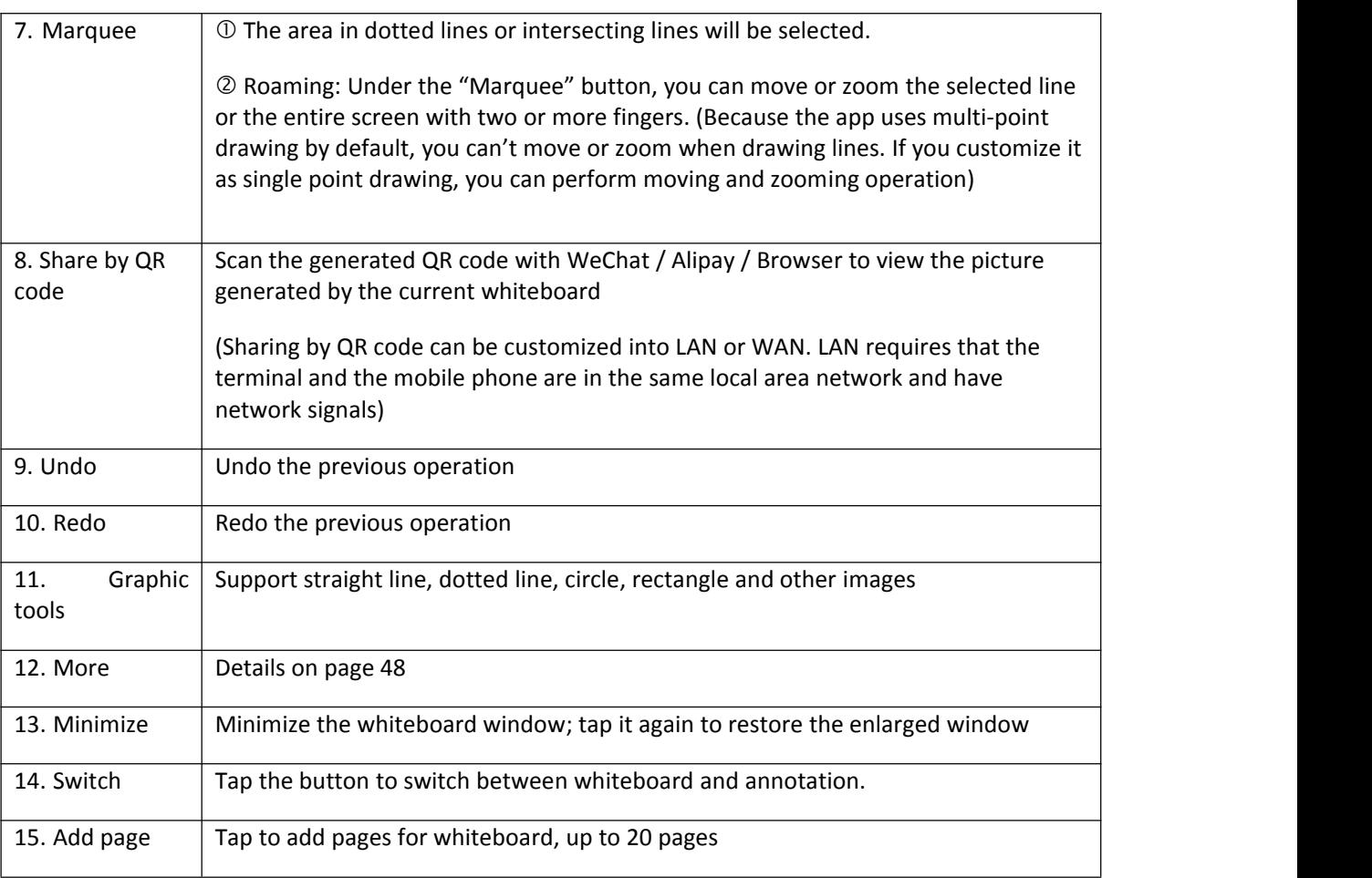

### Eraser button (shown in Fig. 2)

#### **Eraser menu diagram**

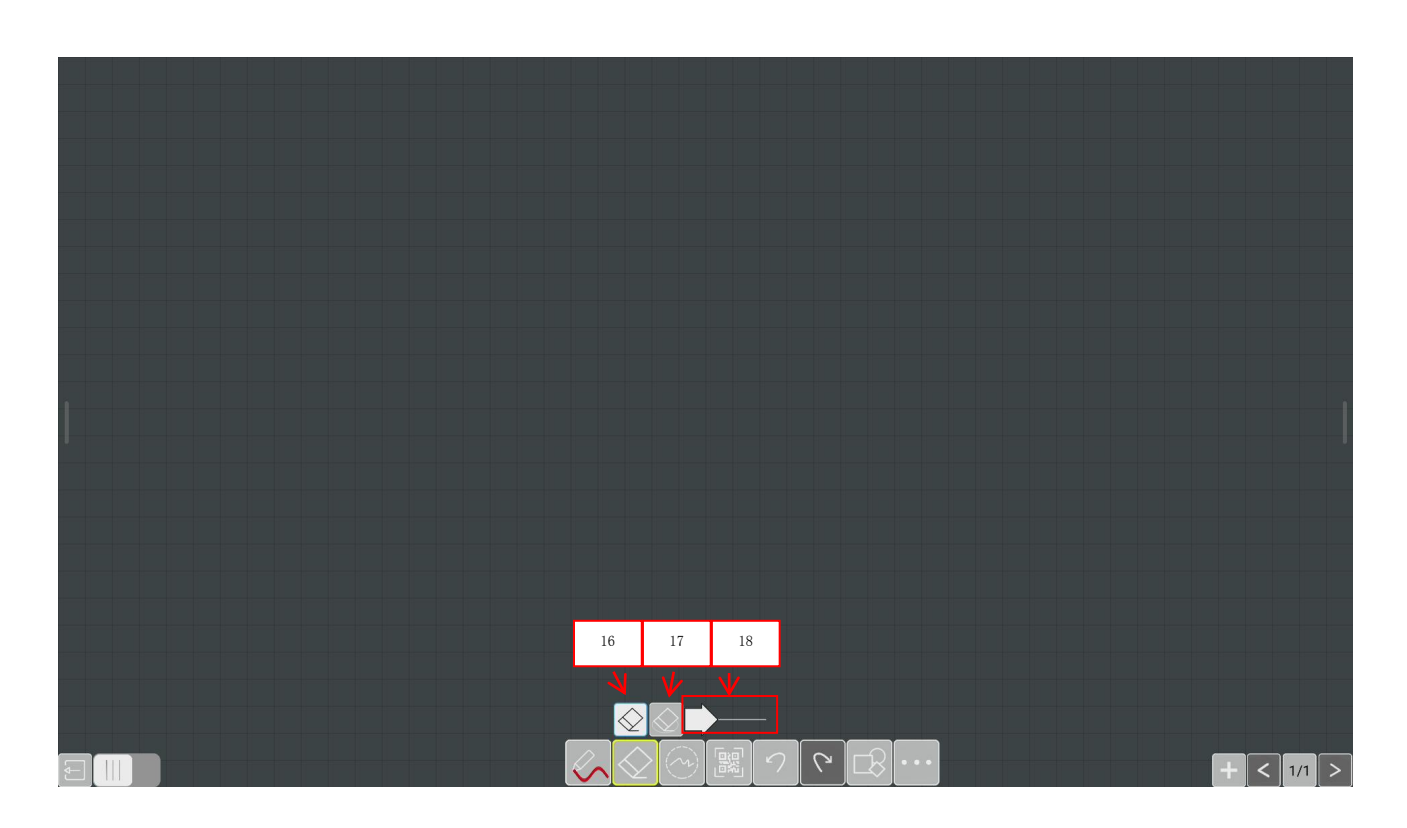

**Fig. 2**

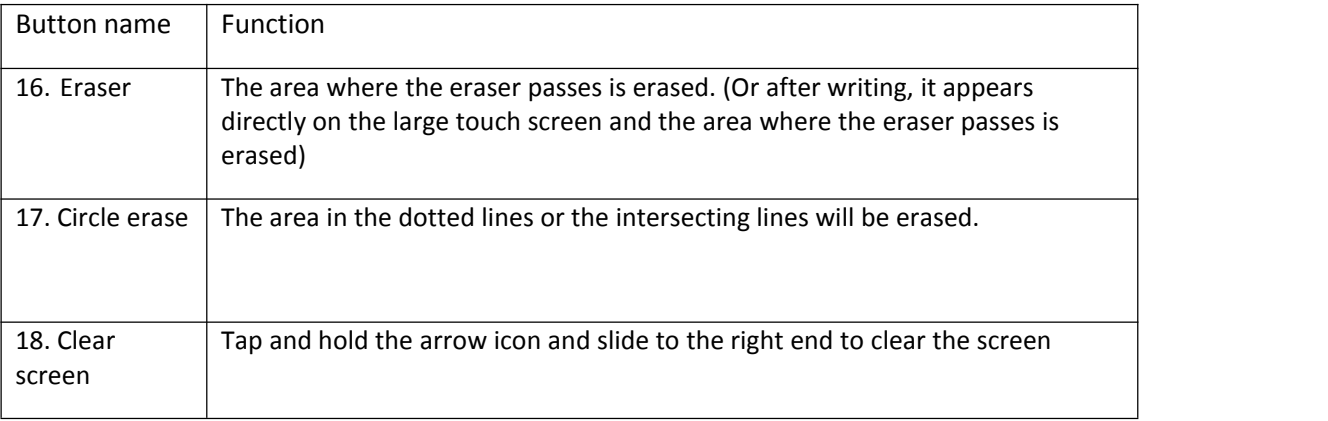

#### More button (as shown in Fig. 3)

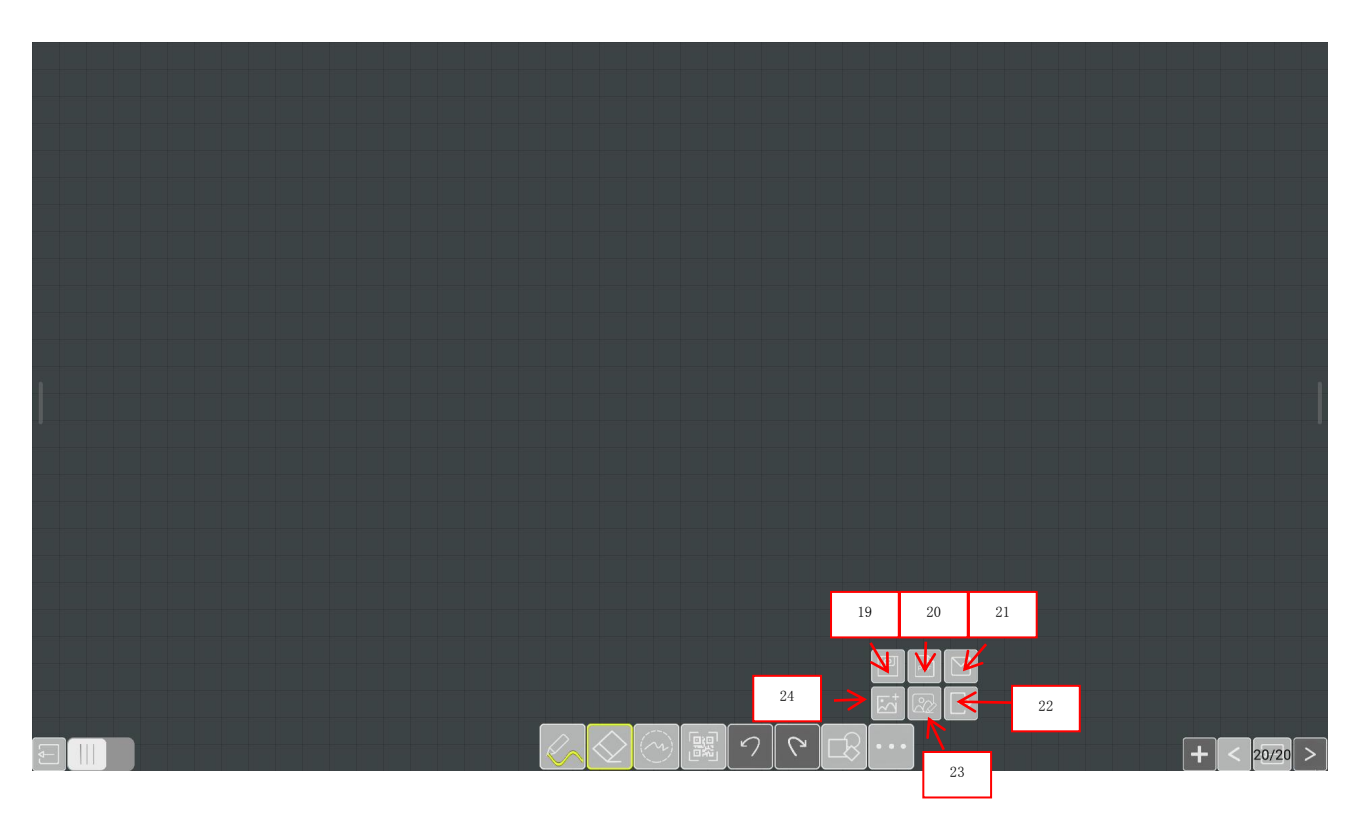

#### **More button illustration**

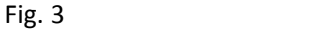

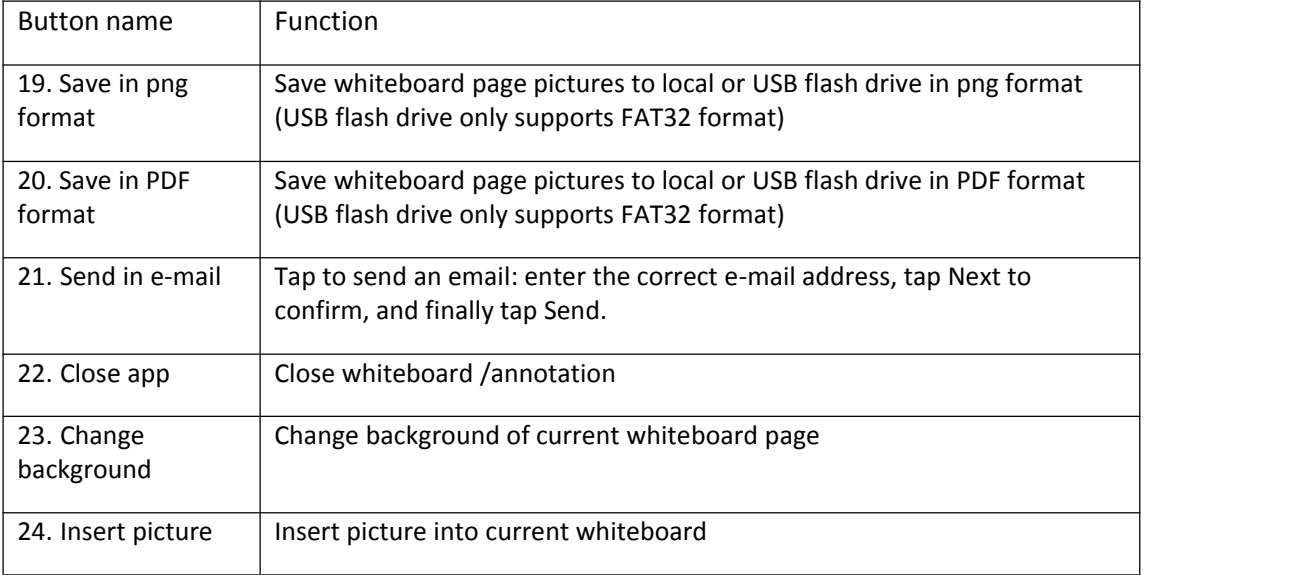

Page button on the left (as shown in Fig. 4)

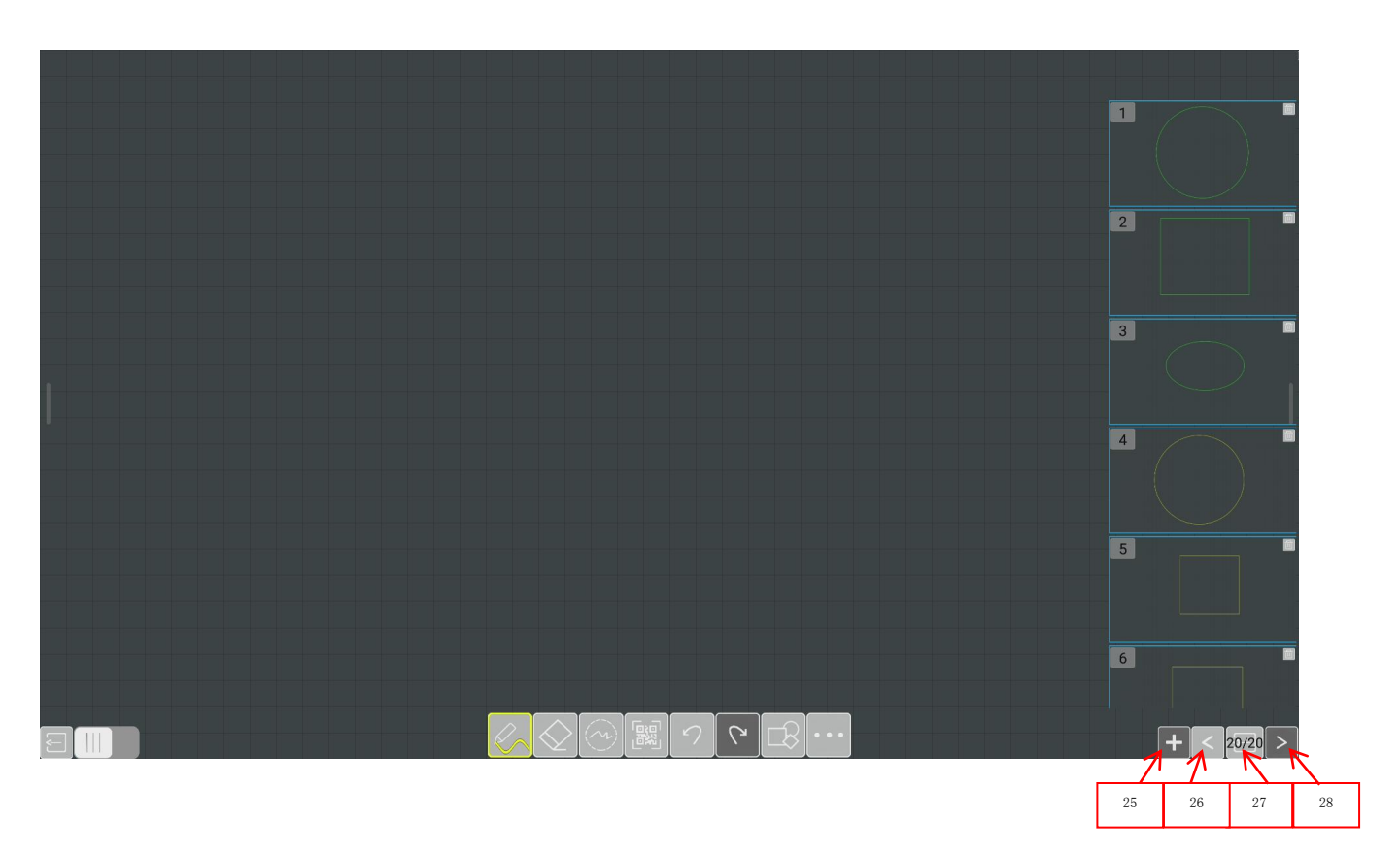

Fig. 4

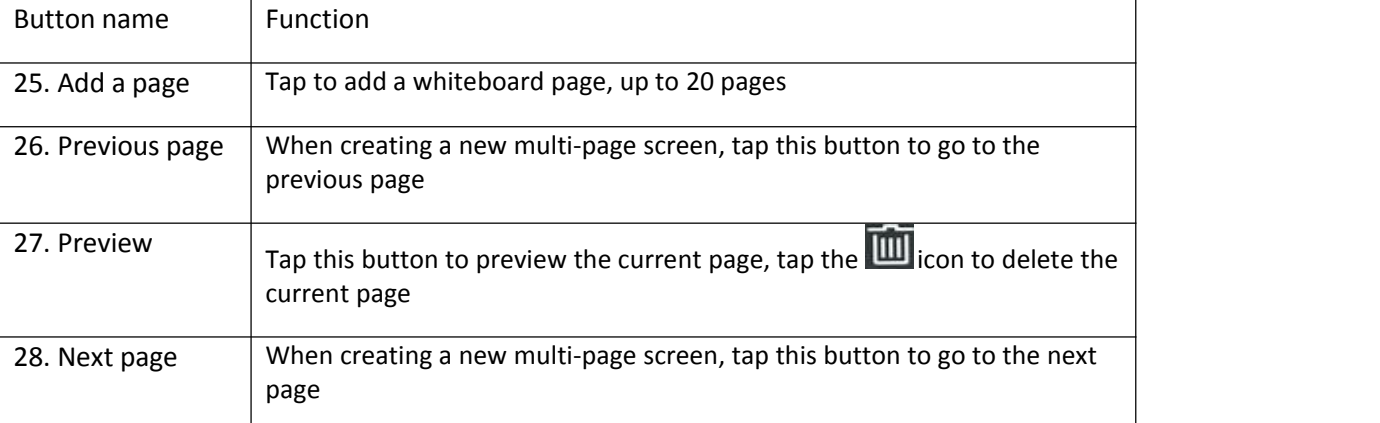

#### **Diagram of whiteboard paging button on the left**

# **Function introduction of Annotation button bar**

Pen buttons, etc. (as shown in Fig. 5)

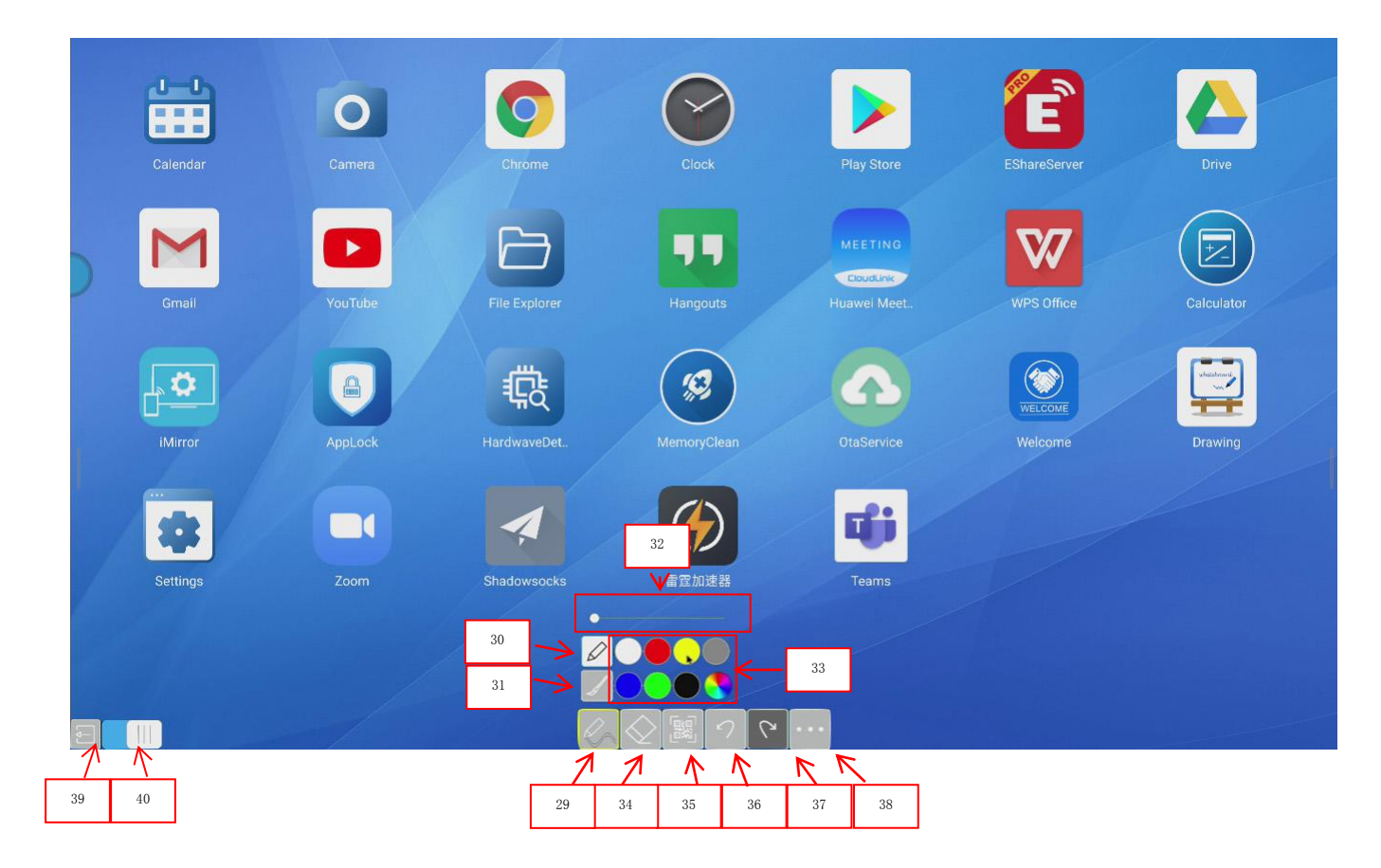

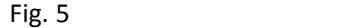

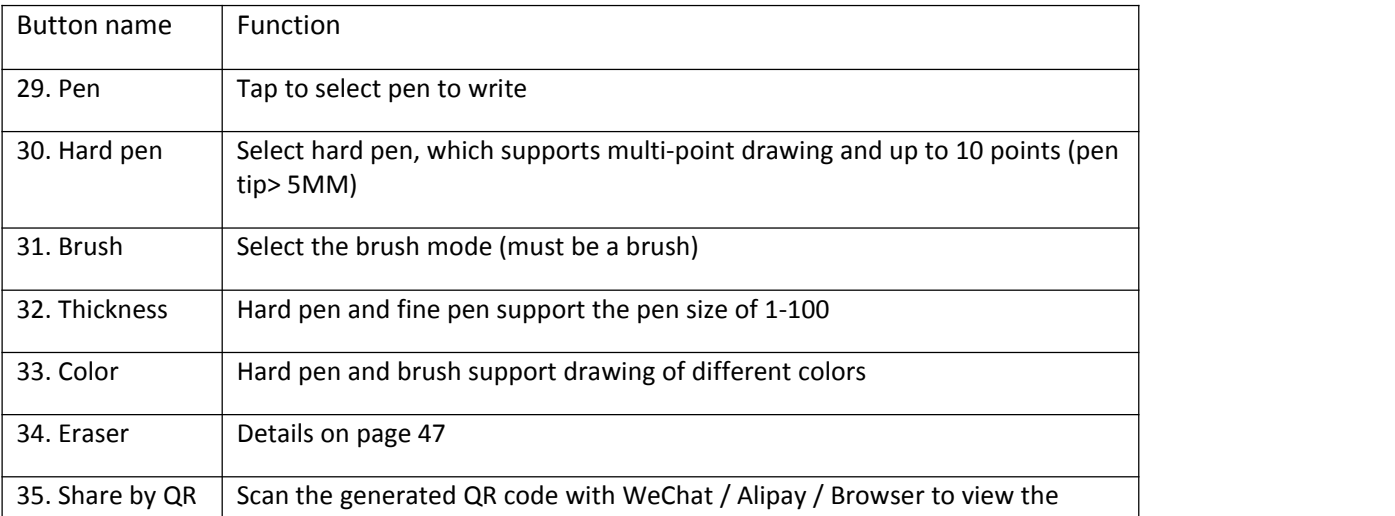

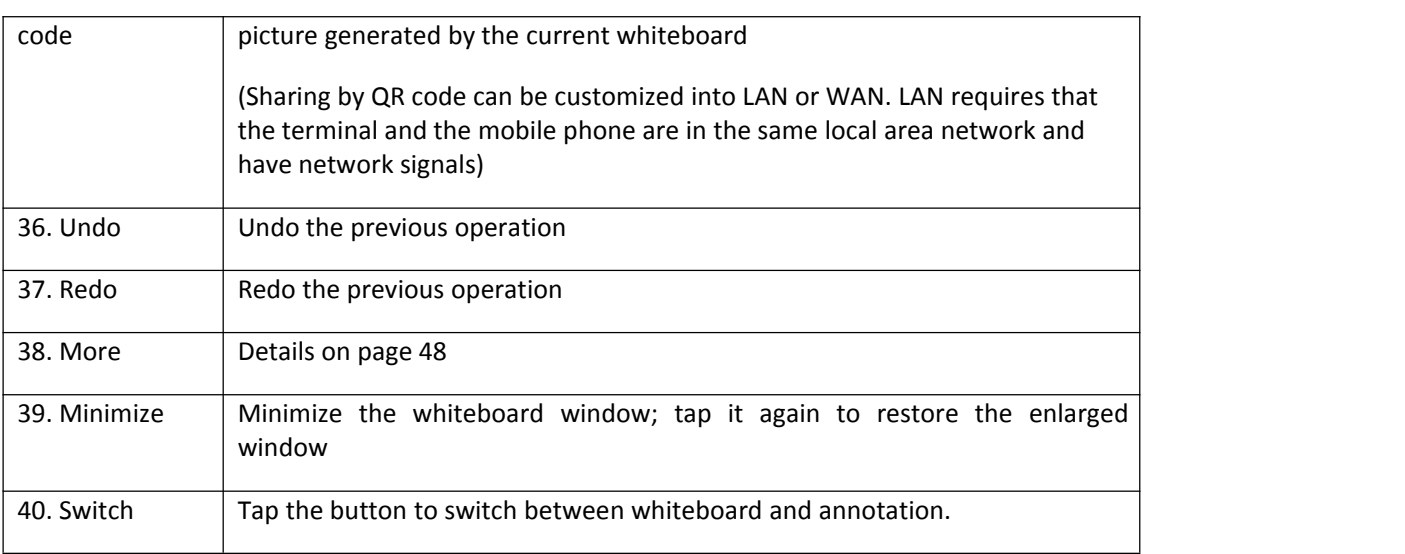

#### **More button (as shown in Fig. 6)**

#### **More button illustration**

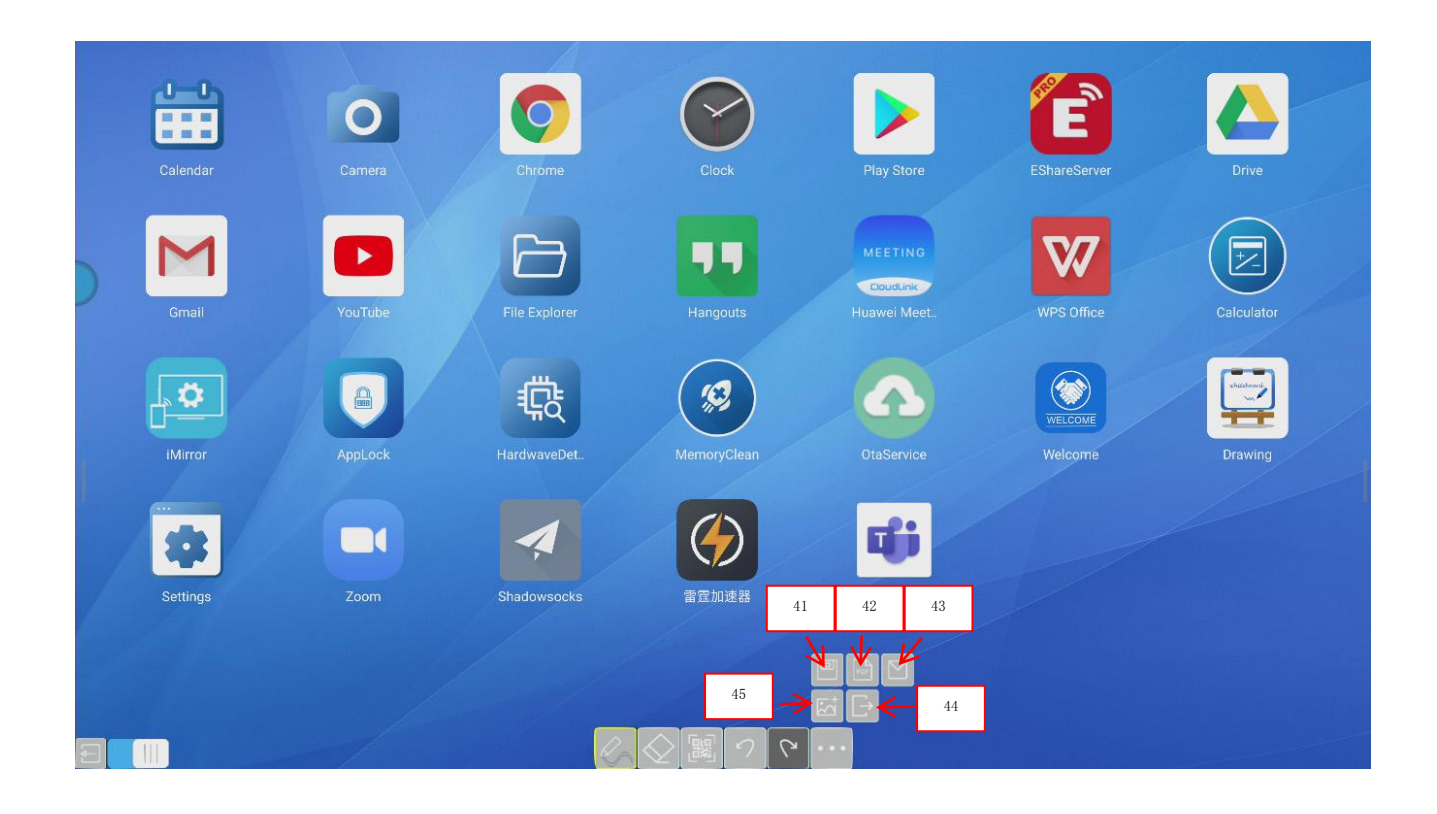

Fig. 6

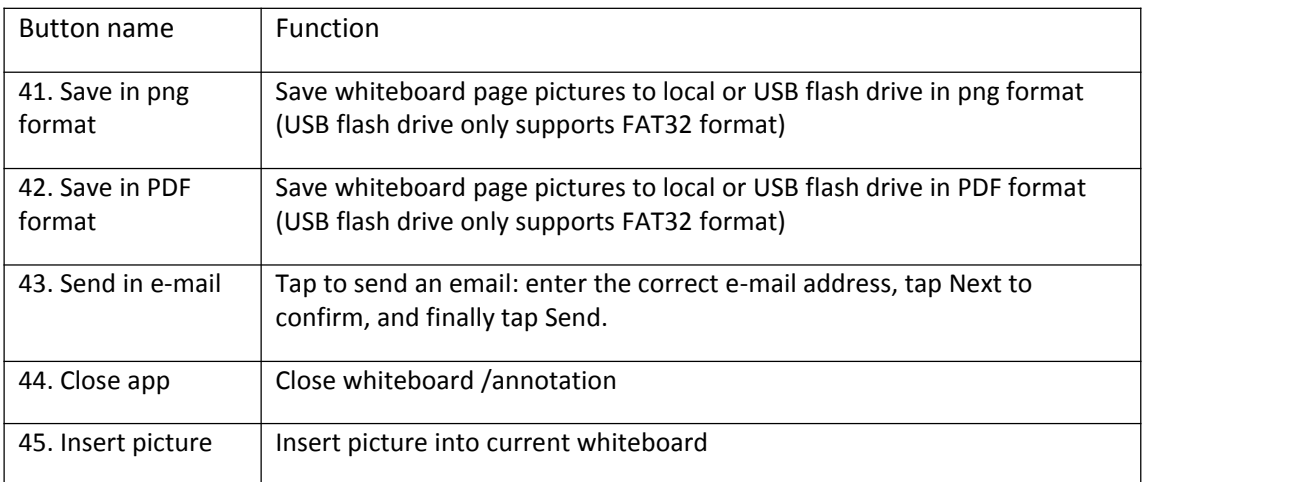

### <span id="page-36-0"></span>**VI. FAQ**

#### **1. Why multi-touch function is unavailable on some devices?**

First of all, Windows XP does not support multi-touch. For Windows 7, only the Home Premium and above version support multi-touch regardless of the external computer or the built-in computer.

#### **2. What should I pay attention to when deploying the equipment?**

When deploying the equipment, you need to pay attention to whether the power supply has a ground connection. If not, the machine may have static electricity accumulation, resulting in inconvenient use or abnormal functions.

#### **3. Why external laptop doesn't have touch control?**

If the notebook or computer's VGA and HDMI output image signals to the smart conference tablet, but there is no touch controlon the tablet, please check whether the USB interface of the notebook and the TOUCH USB port of the mainboard are connected with a USB cable.

#### **4. Is there is any alternative if the provided electromagnetic stylus is lost?**

You can touch and write with your finger first, and log in to the official website of the smart conference tablet to purchase or contact the channel business personnel.

#### 5. Is it normal for the screen to be overheated after using for a period of time? Is there any bad **influence?**

The heating of the screen is normal and there is no adverse effect, just like the TV set at home. The products have passed the high and low temperature test during the design and development phase and comply with industry and national safety standards.

#### **6. Will long-term use hurt the eyes?**

The recognition frequency of human eyes to flicker is 50HZ. The human eyes perceive can flicker below 50HZ and the eye muscles must adjust constantly to adapt to the flicker, which will causing eye fatigue. We use 60HZ and 120HZ LCD screens, so human eyes actually won't feelthe screen flicker, which can slow down eye fatigue than other products in the same category.

### <span id="page-37-0"></span>**VII. Troubleshooting**

1. Boot exception OR automatic shutdown failure

Check if the schedule shutdown or sleep function is enabled;

Check the channel of the input source. The tablet will enter the power-saving mode if there is no signal;

Check if the external power supply is stable;

2. The indicator light doesn't turn on

Check if the power supply is normal;

Check if the rocker switch of the conference machine is turned on;

3. The remote control receiver indicator light is red, and the machine can't be started by pressing the button on the machine or the remote control;

Unplug all external cables and turn on again after 10 minutes;

If it does not work, please contact the customer service personnel;

4. The screen color is abnormal;

When using an external computer, check if the VGA cable is plugged in, or replace the VGA cable;

If it does not work, please replace the image output device;

5. The smart conference tablet has no picture or sound

Adjust the tablet volume;

If the smart conference tablet uses an external computer, check whether the audio cable is connected properly;

6. Touch positioning is inaccurate and the touch function has no effect;

Check if the electromagnetic stylus or finger touches the screen vertically;

Check if other items touch the screen, such as metal;

If the tablet uses an external computer, check whether the external touch cable is properly connected;

# <span id="page-38-0"></span>**VIII. Maintenance**

Proper maintenance can avoid some simple faults. Regular and careful cleaning can maintain the machine in a good appearance and operating status. Before cleaning and maintenance, please unplug the power cord to prevent electric shock.

Clean the screen:

- 1. Mix a little fabric softener or detergent with warm water and stir well;
- 2. Completely soak a soft cloth in the mixed liquid;
- 3. Wring out the soft cloth and wipe the screen of the machine;
- 4. Repeat wiping (avoid water droplets entering the machine) until the cleaning completes;
- 5. Clean the surface frame
- 6. Wipe with a dry, soft, lint-free fabric or towel;

If the equipment is left unused for a long time, be sure to unplug the power cord to prevent damage due to fluctuations in external power such as lightning.

# <span id="page-38-1"></span>**IX. Special Statement**

1. Statement of intellectual property rights: The hardware design and software program of this product are protected by copyright law. It is prohibited to copy any content of the manual without authorization of the company;

2. The contents of this manual are for reference only and do not constitute any form of commitment;

3. The appearance design and functional hardware of the product are subject to change without prior notice;

This device complies with Part 15 of the FCC Rules. Operation is subject to the following two conditions: (1) this device may not cause harmful interference, and (2) this device must accept any interference received, including interference that may cause undesired operation

NOTE: This equipment has been tested and found to comply with the limits for a Class B digital device, pursuant to Part 15 of the FCC Rules. These limits are designed to provide reasonable protection against harmful interference in a residential installation. This equipment generates, uses and can radiate radio frequency energy and, if not installed and used in accordance with the instructions, may cause harmful interference to radio communications. However, there is no guarantee that interference will not occur in a particular installation. If this equipment does cause harmful interference to radio or television reception, which can be determined by turning the equipment off and on, the user is encouraged to try to correct the interference by one or more of the following measures:

- -- Reorient or relocate the receiving antenna.
- -- Increase the separation between the equipment and receiver.
- -- Connect the equipment into an outlet on a circuit different from that to which the receiver is connected.
- -- Consult the dealer or an experienced radio/TV technician for help.

Warning: changes or modifications not expressly approved by the party responsible for compliance could void the user's authority to operate the equipment

Radiation exposure statementy this equipment compliance with FCC radiation exposure limits set forth for anuncontrolled environmenty this equipment should be installed and operated and operated with minimum distance 20cm between the radiator and your body